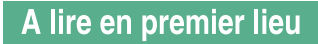

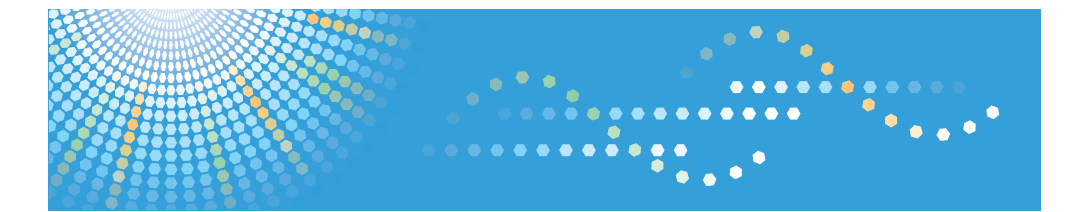

# **TotalFlow PM**

# **Manuel d'installation Manuel utilisateur**

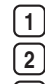

**1** Avant l'installation de TotalFlow PM

**2** Installation ou mise à jour de TotalFlow PM

**3** Après l'installation de TotalFlow PM

Veuillez lire attentivement ce manuel avant d'utiliser ce produit, puis rangez-le soigneusement afin de pouvoir vous y reporter facilement.

# <span id="page-2-1"></span><span id="page-2-0"></span>Important

<span id="page-2-3"></span>DANS LES LIMITES DE LA LOI APPLICABLE :

- LE FOURNISSEUR NE DOIT PAS ETRE RESPONSABLE DU RESULTAT DE L'EXECUTION DE CETTE APPLICATION OU DE L'UTILISATION DE CE DOCUMENT.
- LE FOURNISSEUR NE VOUS SERA REDEVABLE EN AUCUN CAS POUR TOUT DOM-MAGE OU PERTE DE DOCUMENTS OU DE DONNEES PRODUITS AU MOYEN DE CETTE APPLICATION.
- LE FOURNISSEUR NE VOUS SERA REDEVABLE EN AUCUN CAS POUR TOUT DOM-MAGE CONSECUTIF, ACCIDENTEL OU INDIRECT (CE QUI INCLUT, MAIS SANS LIMITA-TION, LES DOMMAGES LIES AU MANQUE A GAGNER, A L'INTERRUPTION DES ACTIVITES OU A LA PERTE D'INFORMATIONS METIER, OU TOUTAUTRE SITUATION SEMBLABLE) CAUSE PAR UNE DEFAILLANCE DE CETTE APPLICATION OU LA PERTE DE DOCUMENTS OU DONNEES, NI POUR TOUTAUTRE DOMMAGE RESULTANT DE L'UTILISATION DE CETTE APPLICATION, MEME SI LE FOURNISSEUR A ETE PREVENU DE L'EVENTUALITE DE CE TYPE DE DOMMAGE.
- EVITEZ D'INSERER ET DE RETIRER TOUT DISQUE OU CLE DE LICENCE (DONGLES) PENDANT L'EXECUTION DE CETTE APPLICATION.

# <span id="page-2-2"></span>Mises en garde concernant le présent guide et l'utilisation générale de cette application

- Certaines illustrations ou explications de ce guide peuvent différer par rapport à votre application en raison d'améliorations ou de modifications de l'application.
- Le contenu de ce document est sujet à modifications sans préavis.
- Le présent document ne doit pas être dupliqué, répliqué, reproduit en tout ou partie et sous quelque forme que ce soit, modifié ou cité sans le consentement préalable du fournisseur.
- Il est possible que des documents ou des données stockés sur l'ordinateur soient endommagés ou perdus en raison d'une erreur de l'utilisateur ou d'une erreur logicielle. Il est donc essentiel de sauvegarder toutes les données importantes au préalable. Les documents et les données importantes doivent toujours être copiées ou sauvegardées. Les utilisateurs sont responsables de la protection de leurs données et leurs systèmes contre les virus, les vers et autres logiciels malveillants.

# <span id="page-3-0"></span>Guides relatifs à cette application

<span id="page-3-1"></span>Les guides suivants sont disponibles pour cette application.

### Manuels d'instructions

Les manuels d'instructions suivants sont inclus :

• Guide d'installation (imprimé/PDF)

Ce guide donne le détail des procédures d'installation et de démarrage de l'application.

• Guide de l'utilisateur (HTML/PDF)

Ce guide permet de découvrir les fonctions et l'utilisation de base de l'application.

Adobe Acrobat Reader ou Adobe Reader est requis pour afficher la documentation au format PDF. Vous pouvez afficher la documentation HTML à l'aide d'un navigateur Internet.

### Aide

L'aide s'affiche sous forme de fenêtres contextuelles et sert à expliquer les différents paramètres, leurs valeurs et la façon de les configurer. Dans ce guide, ce type d'aide est appelé "info-bulles".

# <span id="page-4-0"></span>Comment lire la documentation

# <span id="page-4-1"></span>Avant d'utiliser cette application

Le présent manuel contient des instructions et des mises en garde relatives à l'utilisation correcte de l'application. Avant de l'utiliser, lisez ce manuel en détail et dans son intégralité. Conservez ce manuel à portée de la main pour référence.

# <span id="page-4-2"></span>Utilisation des manuels et de l'aide

Utilisez les manuels d'instruction et les info-bulles pour obtenir de l'aide.

### <span id="page-4-3"></span>Pour apprendre comment installer et démarrer cette application

Consultez le Guide d'installation.

### Pour découvrir les fonctions et l'utilisation de base de cette application

Voir le Guide de l'utilisateur.

Pour déterminer comment configurer les paramètres à l'écran, corriger des entrées, etc.

Consultez les info-bulles.

### Affichage des manuels d'instructions (Guide d'installation et Guide de l'utilisateur)

Utilisez ces procédures pour afficher les manuels d'instructions (HTML/PDF).

Les descriptions des manuels d'instructions sont identiques dans les deux formats proposés, HTML et PDF.

- Pour afficher le Guide de l'utilisateur au format HTML :
	- Dans l'interface utilisateur de TotalFlow PM, cliquez sur **?** , le bouton Aide à droite de la barre de menus, puis sur [Aide].
	- Si vous n'êtes pas connecté à TotalFlow PM, saisissez cette URL dans un navigateur Internet : http://*nom\_hôte*:15888/help/index.jsp. Le nom de l'ordinateur sur lequel TotalFlow PM est installé est nom hôte.

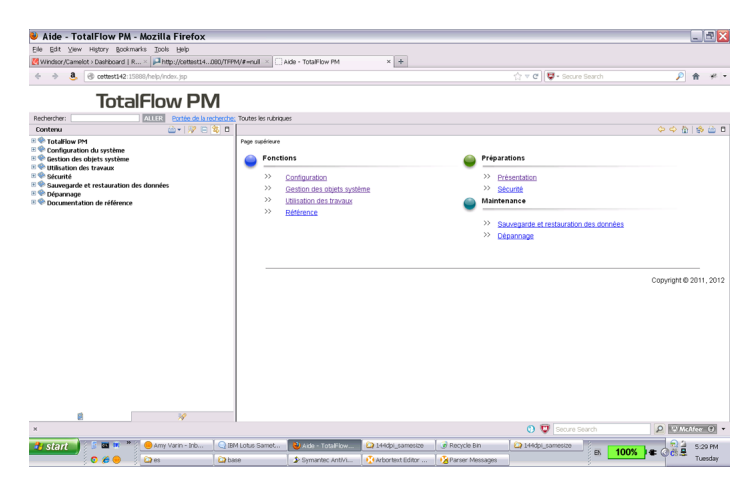

• Pour afficher les manuels au format PDF, cliquez sur [Démarrer], pointez sur [Tous les programmes], puis sur [TotalFlow PM], et cliquez sur [Guide d'installation] ou [Guide de l'utilisateur].

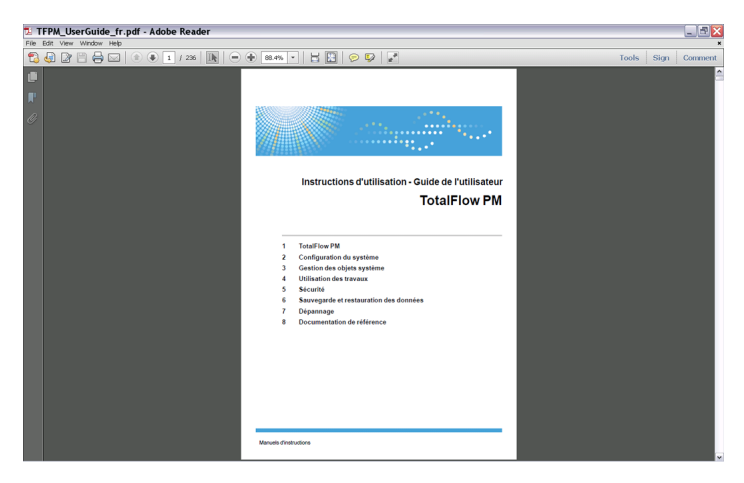

# Affichage des info-bulles

• Lorsque vous survolez certains éléments des pages de l'interface utilisateur avec le curseur de la souris (sans cliquer), l'aide relative à cet élément s'affiche dans une info-bulle.

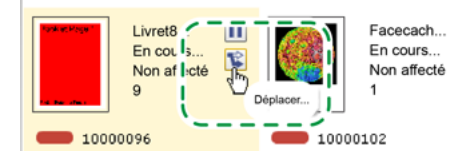

• Lorsque vous survolez une propriété dans une boîte de dialogue avec le curseur de la souris,

 $\sqrt{2}$ , le bouton Point d'interrogation s'affiche près du nom de cette propriété. Cliquez sur

pour afficher l'info-bulle correspondant à la propriété. Dans l'info-bulle, cliquez sur les pour afficher la page correspondante dans le *Guide de l'utilisateur* au format HTML.

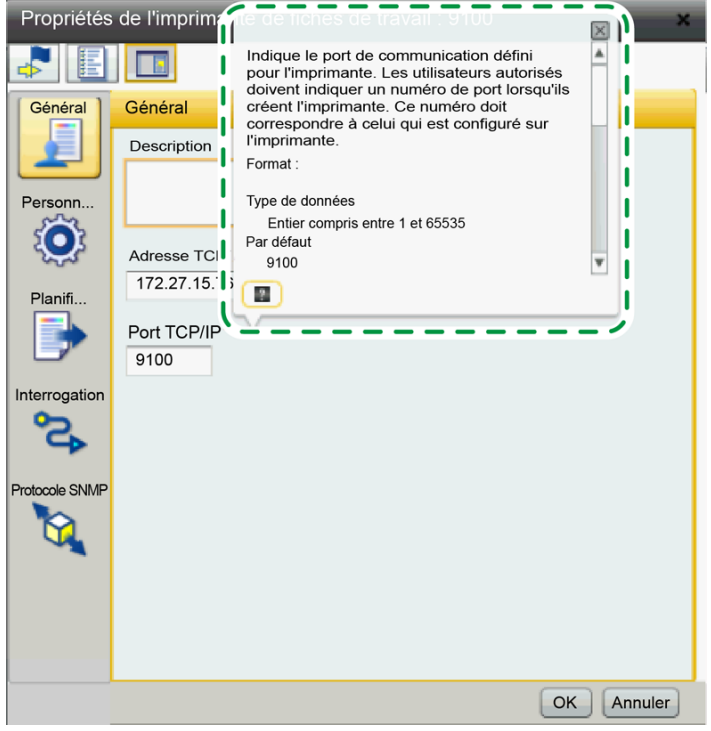

# <span id="page-7-0"></span>Symbols

Les symboles suivants sont utilisés dans le présent manuel afin de vous aider à identifier le contenu rapidement.

<span id="page-7-1"></span>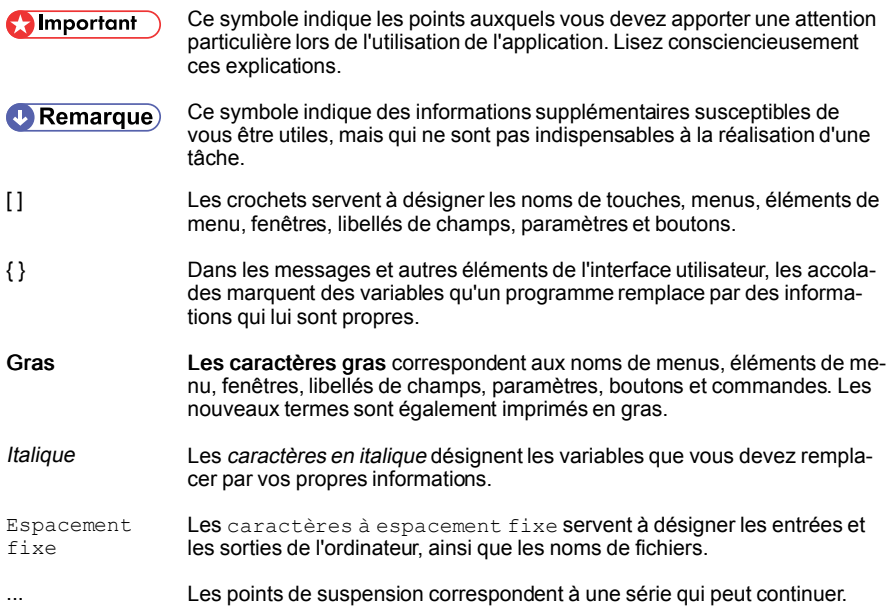

# <span id="page-8-0"></span>**Marques**

<span id="page-8-1"></span>Microsoft, Windows, Windows Server, Windows Vista et Internet Explorer sont des marques, déposées ou non, de Microsoft Corporation aux Etats-Unis et/ou dans d'autres pays.

Adobe, Acrobat, Flash et PostScript sont des marques, déposées ou non, d'Adobe Systems Incorporated aux Etats-Unis et/ou dans certains autres pays.

Fiery est une marque déposée d'Electronics for Imaging, Inc. aux Etats-Unis et/ou dans certains autres pays. EFI ESTest une marque d'Electronics for Imaging, Inc. aux Etats-Unis et/ou dans certains autres pays.

Firefox est une marque déposée de la Fondation Mozilla.

UNIX est une marque de The Open Group aux Etats-Unis et/ou dans certains autres pays.

Les autres noms de produits utilisés dans le présent document servent uniquement à des fins d'identification et peuvent constituer des marques commerciales de leurs sociétés. Nous rejetons expressément tout droit concernant ces marques.

Les noms officiels des systèmes d'exploitation Windows sont les suivants :

• Noms de produits Windows XP :

Microsoft® Windows® XP Professionnel

Microsoft® Windows® XP Edition Familiale

• Noms de produits Windows Vista :

Microsoft® Windows Vista® Edition Intégrale

Microsoft® Windows Vista® Professionnel

Microsoft® Windows Vista® Edition Familiale Premium

Microsoft® Windows Vista® Edition Familiale Basique

Microsoft® Windows Vista® Entreprise

- Noms de produits Windows 7 : Microsoft® Windows® 7 Edition Familiale Premium Microsoft® Windows® 7 Professionnel Microsoft® Windows® 7 Edition Intégrale Microsoft® Windows® 7 Entreprise
- Noms de produits Windows Server 2003 : Microsoft® Windows Server® 2003 Standard Edition Microsoft® Windows Server® 2003 Enterprise Edition
- Noms de produits Windows Server 2003 R2 : Microsoft® Windows Server® 2003 R2 Standard Edition

Microsoft® Windows Server® 2003 R2 Enterprise Edition

- Noms de produits Windows Server 2008 : Microsoft® Windows Server® 2008 Standard Microsoft® Windows Server® 2008 Enterprise
- Noms de produits Windows Server 2008 R2 : Microsoft® Windows Server® 2008 R2 Standard Microsoft® Windows Server® 2008 R2 Enterprise

# Table des matière

# **[Introduction](#page-2-0)**

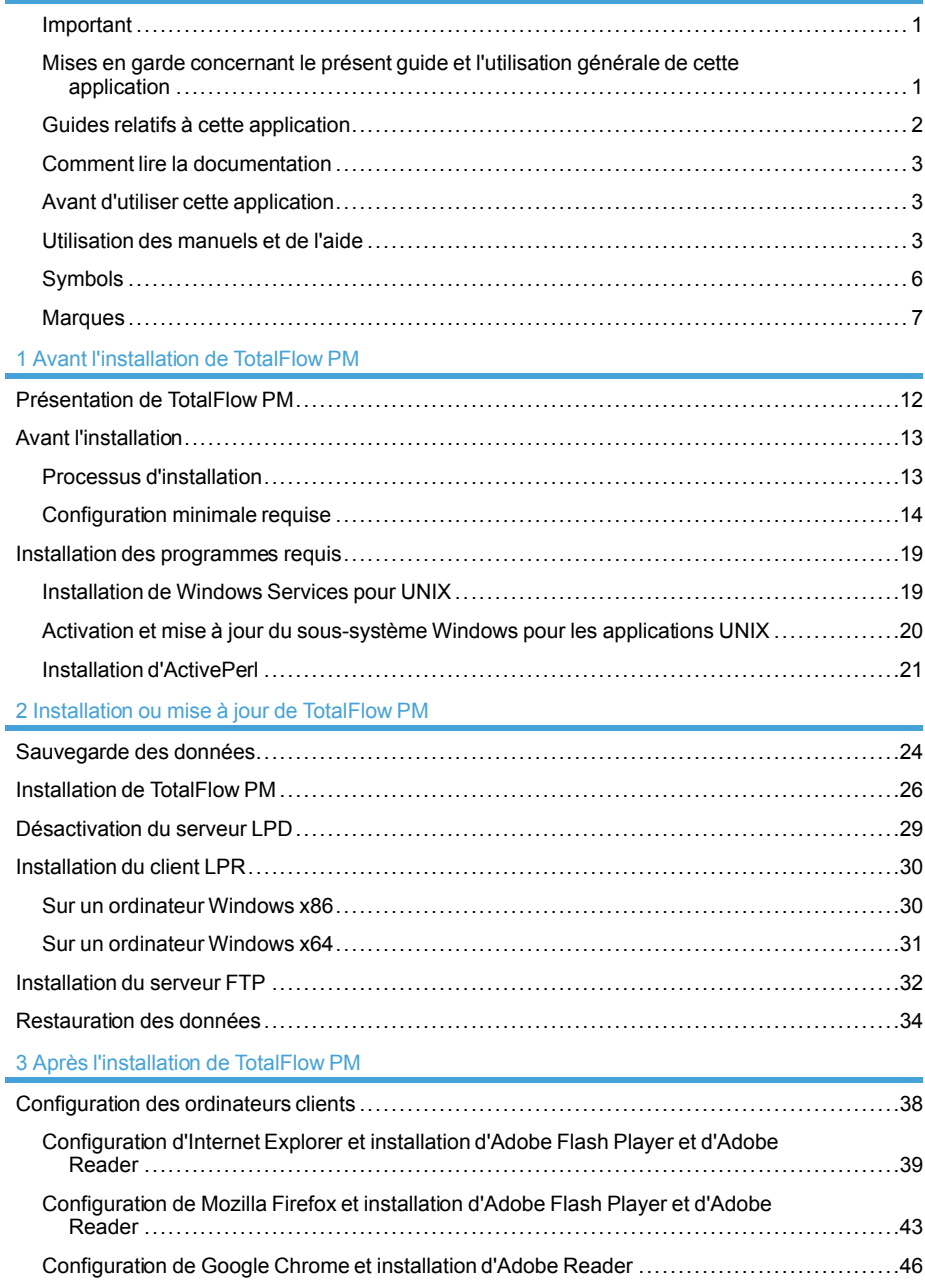

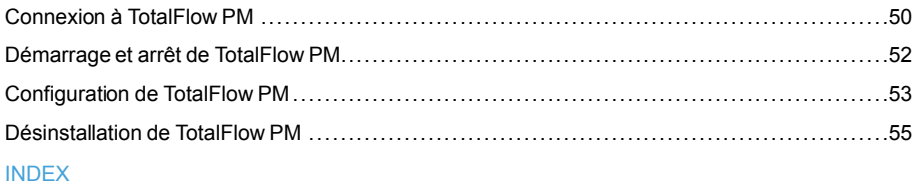

# <span id="page-12-0"></span>1. Avant l'installation de TotalFlow PM

- ♦ [Présentation](#page-13-0) de TotalFlow PM
- ♦ Avant [l'installation](#page-14-0)
- ♦ Installation des [programmes](#page-20-0) requis

# <span id="page-13-0"></span>Présentation de TotalFlow PM

TotalFlow PM vous permet de gérer tous les aspects de vos processus d'impression sur jusqu'à cinq imprimantes à partir d'une interface utilisateur Web unique. TotalFlow PM est installé en tant que serveur et l'interface utilisateur se comporte comme un client.

<span id="page-13-1"></span>TotalFlow PM centralise l'affectation de travaux aux imprimantes et la gestion des files d'attente d'impression. Il achemine et suit les travaux entrants, en cours et terminés, et vous permet d'éditer les fiches de travail jusqu'à l'impression du travail. TotalFlow PM vous permet de modifier l'ordre d'impression et les imprimantes de sortie, ainsi que de réimprimer vos travaux en toute simplicité.

TotalFlow MR vous permet de réaliser diverses tâches de préparation parmi lesquelles l'édition, l'imposition et la modification de la disposition des pages. TotalFlow MR envoie les travaux accompagnés de leurs fiches à TotalFlow PM. TotalFlow MR et TotalFlow PM collaborent de façon homogène afin de créer des travaux, d'appliquer des paramètres de préparation et d'envoyer les travaux à l'imprimante la mieux adaptée.

TotalFlow PM prend également en charge la soumission de travaux par glissement dans les dossiers prioritaires. Vous avez également la possibilité de soumettre des travaux provenant d'autres systèmes en utilisant le protocole de serveur d'imprimante par ligne (LPD, Line Printer Daemon) pour transmettre les fichiers.

Grâce aux fonctionnalités de communications réseau dont bénéficient vos imprimantes, vous pouvez vérifier le statut de ces dernières et des travaux en toute simplicité.

# <span id="page-14-0"></span>Avant l'installation

La présente section aborde le processus d'installation de TotalFlow PM et la configuration minimale requise.

Lisez attentivement cete section avant d'installer l'application.

# <span id="page-14-1"></span>Processus d'installation

Suivez les étapes suivantes pour installer TotalFlow PM :

<span id="page-14-2"></span>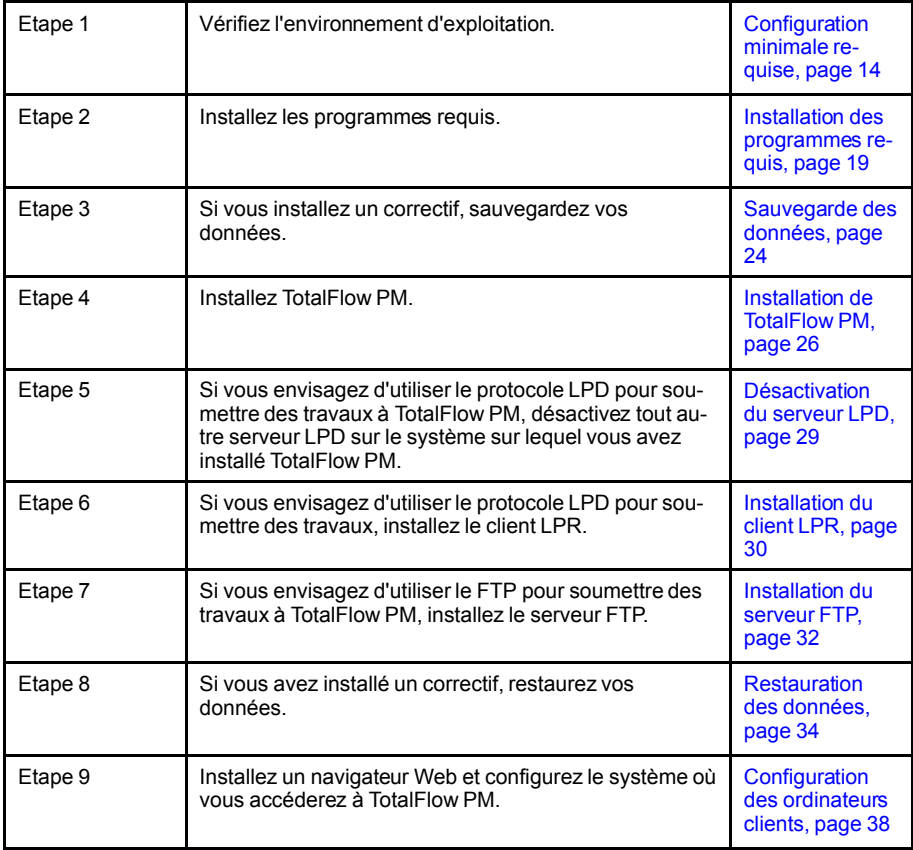

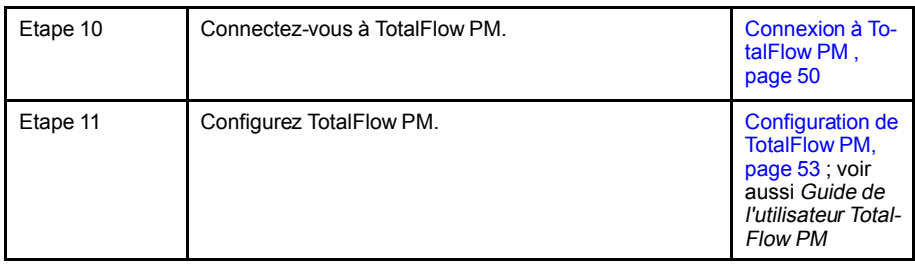

# <span id="page-15-0"></span>Configuration minimale requise

Afin d'exécuter TotalFlow PM, votre ordinateur doit disposer au minimum de la configuration suivante. Avant de procéder à l'installation, assurez-vous que toutes les conditions suivantes sont remplies.

<span id="page-15-3"></span>Le tableau ci-dessous présente la configuration minimale requise pour l'ordinateur sur lequel vous installez TotalFlow PM :

<span id="page-15-4"></span><span id="page-15-2"></span><span id="page-15-1"></span>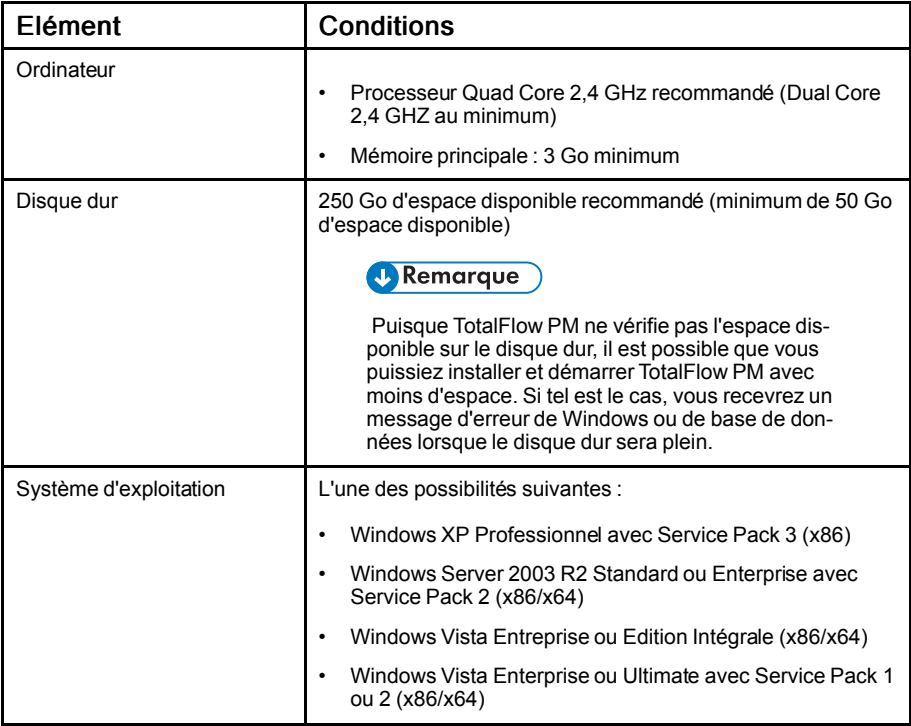

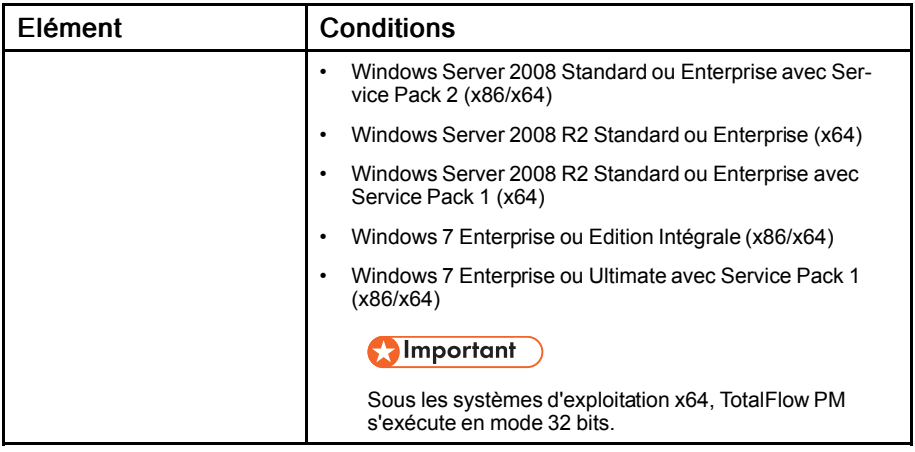

<span id="page-17-1"></span><span id="page-17-0"></span>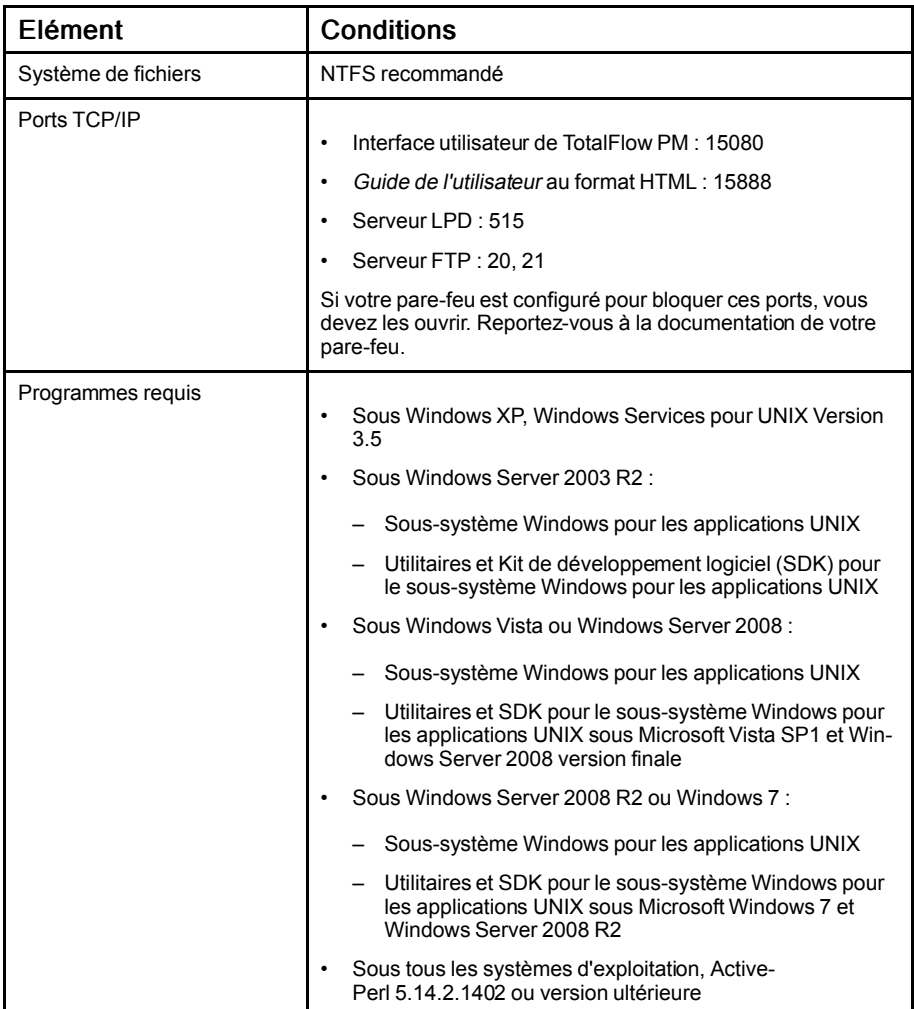

Le tableau ci-dessous présente la configuration minimale requise pour tout ordinateur qui aura accès à TotalFlow PM, notamment celui sur lequel est installé TotalFlow PM :

<span id="page-18-2"></span><span id="page-18-1"></span><span id="page-18-0"></span>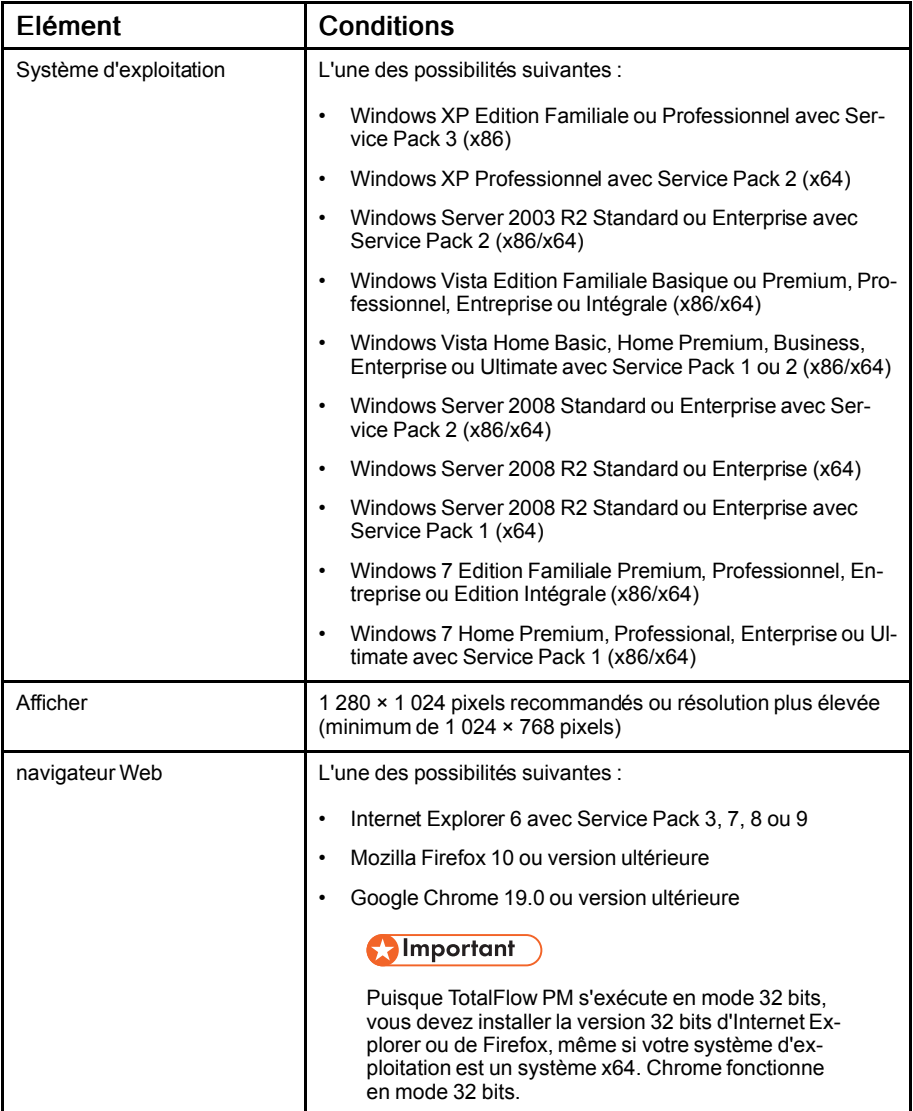

<span id="page-19-1"></span><span id="page-19-0"></span>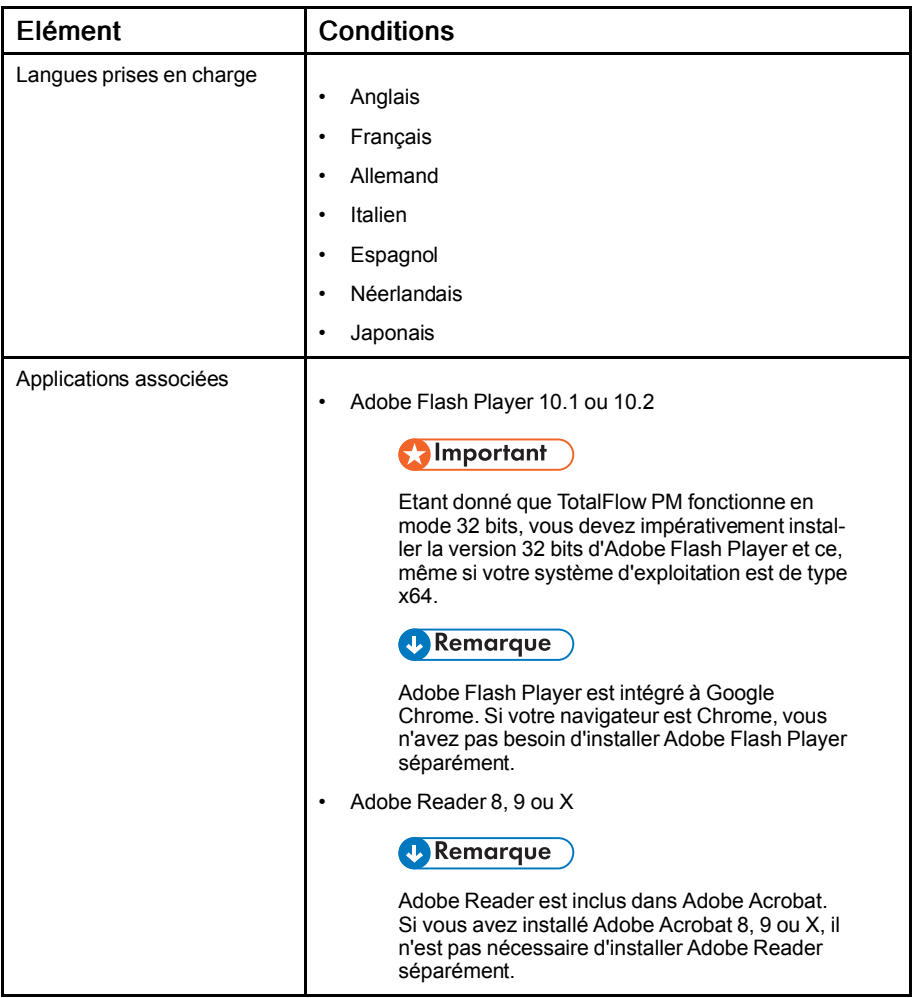

# <span id="page-20-0"></span>Installation des programmes requis

Avant d'installer TotalFlow PM, vous devez installer ou activer les programmes suivants :

- Sous Windows XP, Windows Services pour UNIX
- Sous Windows Server 2003 R2, Windows Vista, Windows Server 2008, Windows Server 2008 R2 ou Windows 7 :
	- Sous-système Windows pour les applications UNIX
	- Utilitaires et SDK pour le sous-système Windows pour les applications UNIX
- Sous tous les systèmes d'exploitation, ActivePerl 5.14.2.1402 ou version ultérieure

# <span id="page-20-1"></span>Installation de Windows Services pour UNIX

<span id="page-20-2"></span>Vous devez installer Windows Services pour UNIX (SFU) sous Windows XP.

### **Almportant**

SFU est disponible en anglais et en japonais. Utilisez la version anglaise pour les systèmes d'exploitation dans une langue autre que le japonais.

Pour installer SFU :

- 1. Connectez-vous à Windows en tant qu'administrateur.
- 2. Téléchargez SFU depuis le Centre de téléchargement Microsoft, à l'adresse [http://www.micro](http://www.microsoft.com/download/en/default.aspx)soft.com/download/en/default.aspx[http://www.microsoft.com/download/en/de](http://www.microsoft.com/download/en/default.aspx)[fault.aspx](http://www.microsoft.com/download/en/default.aspx).
- 3. Suivez les instructions fournies par le Centre de téléchargement Microsoft afin d'exécuter le fichier téléchargé auto-extractible.
- 4. Exécutez setuplexe.

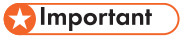

Nous vous recommandons d'accepter les valeurs par défaut du programme d'installation. Si vous optez pour une installation personnalisée, vous devez installer au moins les composants Base Utilities, Unix Perl, Interix GNU Utilities et Client for NFS.

# <span id="page-21-0"></span>Activation et mise à jour du sous-système Windows pour les applications UNIX

Sous Windows Server 2003 R2, Windows Vista, Windows Server 2008, Windows Server 2008 R2 ou Windows 7, vous devez activer le sous-système Windows pour les applications UNIX (SUA). Vous devez ensuite mettre à jour SUA en installant les utilitaires et le SDK pour le sous-système Windows pour les applications UNIX.

<span id="page-21-1"></span>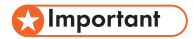

- Les utilitaires et le SDK pour le sous-système Windows pour les applications UNIX sont uniquement disponibles en anglais. Vous pouvez utiliser la version anglaise quelle que soit la langue de votre système d'exploitation.
- Différentes versions des utilitaires et du SDK pour le sous-système Windows pour les applications UNIX sont disponibles en fonction du niveau du système d'exploitation et selon que vous disposez d'un système de type x86 ou x64. Assurez-vous que vous utilisez la version adaptée à votre système d'exploitation.

Pour activer et mettre à jour SUA :

- 1. Connectez-vous à Windows en tant qu'administrateur.
- 2. Dans le **[Panneau de configuration]** Windows, procédez de l'une des façons suivantes :
	- Sous Windows Server 2003 R2, cliquez sur [Ajout/Suppression de programmes], puis sur [Ajouter ou supprimer des composants Windows].
	- Sous Windows Vista, Windows Server 2008 ou Windows 7, cliquez sur [Programmes et fonctionnalités], puis sur [Activer ou désactiver les fonctionnalités Windows].
- 3. Sélectionnez [Sous-système pour les applications UNIX], puis cliquez sur [Suivant].
- 4. Terminez la procédure d'activation en acceptant les valeurs par défaut.
- 5. Téléchargez les utilitaires et le SDK pour le sous-système destiné aux applications UNIX sur le Centre de téléchargement Microsoft (<http://www.microsoft.com/downloads/>http:// [www.microsoft.com/downloads/\)](http://www.microsoft.com/downloads/).
- 6. Suivez les instructions fournies par le Centre de téléchargement Microsoft afin d'installer les utilitaires et le SDK pour le sous-système Windows pour les applications UNIX.

Nous vous recommandons d'accepter les valeurs par défaut du programme d'installation.

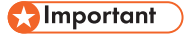

Si vous optez pour une installation personnalisée, installez au moins les composants Base Utilities et Base SDK.

# <span id="page-22-0"></span>Installation d'ActivePerl

<span id="page-22-1"></span>Vous devez installer ActivePerl 5.14.2.1402 ou une version ultérieure sous toutes les versions de Windows.

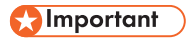

Les systèmes d'exploitation 64 bits nécessitent la version 64 bits d'ActivePerl.

Pour installer ActivePerl :

- 1. Connectez-vous à Windows en tant qu'administrateur.
- 2. Téléchargez le programme d'installation sur le centre de téléchargement d'Active State (<http://www.activestate.com/activeperl/downloads>http://www.activestate.com/ [activeperl/downloads](http://www.activestate.com/activeperl/downloads)).
- 3. Exécutez le programme d'installation.
- 4. Dans la boîte de dialogue[ ]d'installation personnalisée, acceptez les paramètres par défaut.
- 5. Dans la boîte de dialogue [Choisir les options de paramétrage], sélectionnez [Ajouter Perl à la variable d'environnement PATH] et [association d'extension Perl Créer fichier]. Si d'autres options sont sélectionnées, nous vous recommandons de ne pas les décocher.
- 6. Redémarrez l'ordinateur avant d'installer TotalFlow PM.

# <span id="page-24-0"></span>2. Installation ou mise à jour de TotalFlow PM

- ♦ [Sauvegarde](#page-25-0) des données
- ♦ [Installation](#page-27-0) de TotalFlow PM
- ♦ [Désactivation](#page-30-0) du serveur LPD
- ♦ [Installation](#page-31-0) du client LPR
- ♦ [Installation](#page-33-0) du serveur FTP
- ♦ [Restauration](#page-35-0) des données

# <span id="page-25-0"></span>Sauvegarde des données

<span id="page-25-1"></span>Avant d'installer un correctif, utilisez le programme **aiwbackup.pl** pour archiver une copie de votre configuration TotalFlow PM.

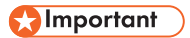

- Vous ne pouvez pas utiliser les programmes de sauvegarde et de restauration pour sauvegarder des données dans une version de TotalFlow PM et les restaurer dans une autre version.
- Le programme aiwbackup.pl interrompt automatiquement TotalFlow PM. Si vous utilisez un autre programme de sauvegarde, quittez préalablement TotalFlow PM.
- Vous devez utiliser **aiwrestore pl** pour restaurer des données sauvegardées avec aiwbackup.pl. N'utilisez pas la procédure de restauration du programme d'installation TotalFlow PM.

Pour sauvegarder les données de TotalFlow PM :

- 1. Connectez-vous à Windows en tant qu'administrateur.
- 2. Ouvrez une fenêtre d'invite de commandes.

Sous Windows Vista ou les versions ultérieures de Windows, cliquez avec le bouton droit de la souris sur l'icône Invite de commandes et cliquez sur l'Exécuter en tant qu'administrateurl.

- 3. Entrez l'une des commandes suivantes :
	- Saisissez cette commande pour enregistrer les données système, les fichiers de contrôle, les travaux les fichiers en entrée et les fichiers de travaux (les fichiers dans le répertoire spoule qui contiennent des informations sur les travaux, y compris des copies des fichiers en entrée) :

*installation\_drive*:\*installation\_folder*\bin\aiwbackup.pl

• Saisissez cette commande pour enregistrer les données système, les fichiers de contrôle et les travaux, mais pas les fichiers en entrée ni les fichiers de travaux :

*installation\_drive*:\*installation\_folder*\bin\aiwbackup.pl -r

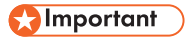

L'option -r est légèrement différente pour les commandes aiwbackup.pl et aiwrestore.pl :

- Pour aiwbackup.pl, l'option -r enregistre les travaux, bien qu'elle n'enregistre pas les fichiers de travaux.
- Pour aiwrestore.pl, l'option -r ne restaure pas les travaux enregistrés.

Si vous utilisez l'option -r lors de la sauvegarde de TotalFlow PM, vous devez également l'utiliser lorsque vous restaurez le système. Si vous effectuez la sauvegarde avec l'option -r et la restauration sans l'option, vous risquez de restaurer des travaux dont les fichiers n'ont pas été sauvegardés.

Un message de confirmation s'affiche.

4. Entrez *Y* pour poursuivre la sauvegarde.

La sauvegarde s'effectue en arrière-plan et peut pendre plusieurs minutes, selon le nombre et la taille des fichiers à sauvegarder. Aucun état de la sauvegarde n'apparaît dans fenêtre de commande de Windows, mais la sauvegarde est en cours d'exécution. Lorsqu'elle est terminée, le fichier de sauvegarde apparaît dans *installation\_drive*:\aiw\aiw1\backup .

# <span id="page-27-0"></span>Installation de TotalFlow PM

<span id="page-27-1"></span>Pour installer TotalFlow PM, vous devez disposer des éléments suivants :

- Support d'installation de TotalFlow PM
- Clé de licence (dongle) de TotalFlow PM

Vous pouvez procéder à la majeure partie de l'installation sans la clé de licence, mais elle sera nécessaire pour démarrer TotalFlow PM à la fin de l'installation.

Pour installer TotalFlow PM, procédez comme suit :

- 1. Si vous disposez de la clé de licence (dongle) de TotalFlow PM, insérez-la dans un port USB de votre ordinateur.
- 2. Connectez-vous à Windows en tant qu'administrateur.
- 3. Insérez le support d'installation de TotalFlow PM dans le lecteur.

L'installation devrait démarrer automatiquement. Sinon, lancez setup.exe dans le répertoire racine du DVD-ROM.

4. Sous Windows Vista ou Windows 7, vous verrez la boîte de dialogue [Contrôle du compte utilisateurl. Cliquez sur **[OK]**.

L'écran d'accueil de TotalFlow PM s'affiche :

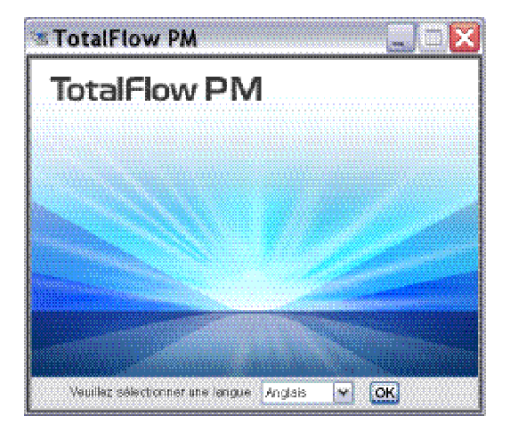

5. Sélectionnez la langue du programme d'installation et cliquez sur [OK].

La boîte de dialogue Introduction s'affiche.

6. Cliquez sur [Installation].

La boîte de dialogue [Sélectionner le dossier d'installation] s'affiche.

7. Dans la boîte de dialogue [Sélectionner le dossier d'installation] :

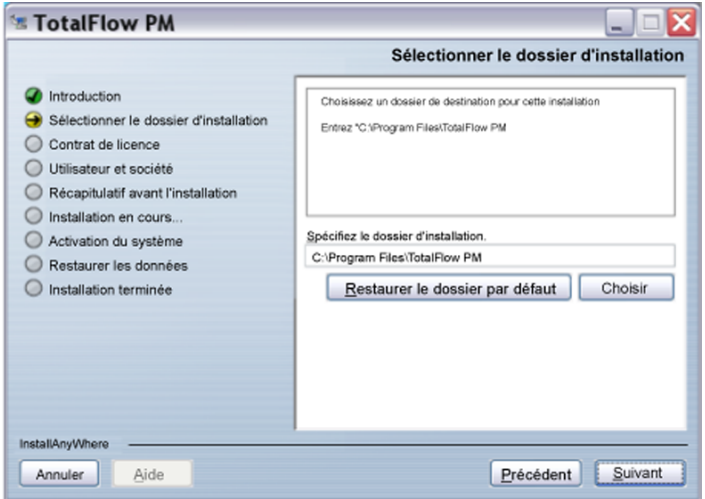

1) Facultatif : Pour changer le dossier d'installation par défaut, cliquez sur [Choisir]. Sélectionnez le dossier d'installation de TotalFlow PM et cliquez sur [OK].

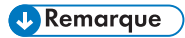

- Si vous acceptez le dossier d'installation par défaut et que  $C:\Per{\circ}$  Files\TotalFlow PM n'existe pas, le programme d'installation le crée.
- Le programme d'installation crée un autre dossier nommé *disque installation*: \aiw\aiw1. Les fichiers utilisés par TotalFlow PM (notamment les fichiers spoule, les fichiers de contrôle et les fichiers de suivi) y sont enregistrés.
- 2) Cliquez sur [Suivant].

Le programme d'installation procède à la configuration préalable de TotalFlow PM pour votre système. Cette opération peut prendre quelques minutes. Lorsqu'elle se termine, la boîte de dialogue [Contrat de licence] s'affiche.

- 8. Dans la boîte de dialogue **[Contrat de licence]** :
	- 1) Lisez le contrat de licence.
	- 2) Acceptez les termes indiqués en cochant la case correspondante[.]
	- 3) Cliquez sur [Suivant].

La boîte de dialogue [Utilisateur et société] s'affiche.

- 9. Dans la boîte de dialogue **[Utilisateur et société]** :
	- 1) Entrez votre nom dans le champ [Nom d'utilisateur].
	- 2) Entrez le nom de votre entreprise dans le champ [Nom de la société].

3) Cliquez sur [Suivant].

La boîte de dialogue **[Récapitulatif avant l'installation]** s'affiche.

10.Passez en revue les informations dans la boîte de dialogue [Récapitulatif avant l'installation] et cliquez sur [Installation].

TotalFlow PM est installé et activé.

- 11. Si la boîte de dialogue [Alerte de sécurité Windows] s'affiche durant l'installation, cliquez sur [Débloquer].
- 12.Lorsque TotalFlow PM a été activé, la boîte de dialogue [Restaurer les données] s'affiche. Si vous avez enregistré des données TotalFlow PM provenant d'une installation précédente dans un fichier de sauvegarde et que vous souhaitez les restaurer, procédez comme suit.

### **Almportant**

Utilisez cette procédure uniquement pour restaurer des données sauvegardées à l'aide de la procédure de la section [Désinstallation](#page-56-0) de TotalFlow PM, page 55. Ne l'employez pas pour restaurer des données sauvegardées avec aiwbackup.pl.

- 1) Sélectionnez [Je souhaite restaurer les données].
- 2) Cliquez sur [Choisir].
- 3) Sélectionnez le fichier de sauvegarde et cliquez sur [Ouvrir].

Le fichier de sauvegarde peut se trouver dans n'importe quel dossier. Nous vous recommandons de l'enregistrer sous *disque\_installation*:\aiw\aiw1\backup. Le nom du fichier de sauvegarde est aiw-backup*AAAAMMJJhhmm*.zip. AAAAMMJJhhmm est un horodatage.

### 13. Cliquez sur [Suivant].

La boîte de dialoque [Installation terminée] s'affiche.

14.Cliquez sur [Terminer].

La boîte de dialogue [Un redémarrage est nécessaire.] s'affiche.

15.Procédez de l'une des façons suivantes :

- Cliquez sur [Maintenant] pour redémarrer l'ordinateur immédiatement.
- Cliquez sur **[Plus tard]** pour effectuer d'autres tâches avant de redémarrer l'ordinateur.

Lorsque vous redémarrez Windows, TotalFlow PM redémarre automatiquement.

# <span id="page-30-0"></span>Désactivation du serveur LPD

Si vous envisagez d'utiliser le protocole LPD pour soumettre des travaux à TotalFlow PM, vous devez désactiver tout autre serveur LPD sur le système sur lequel est installé TotalFlow PM. Le serveur TotalFlow PM inclut un serveur LPD. Il est impossible d'exécuter plusieurs serveurs LPD à la fois.

<span id="page-30-1"></span>Pour désactiver un autre serveur LPD :

- 1. Connectez-vous à Windows en tant qu'administrateur.
- 2. Dans le **[Panneau de configuration]** Windows, choisissez l'affichage **[Grandes icônes]** ou [Affichage classique].
- 3. Double-cliquez sur [Outils d'administration], puis double-cliquez sur [Services].
- 4. Recherchez les services suivants :
	- Serveur d'impression TCP/IP (LPDSVC)
	- Service LPD (Line Printer Daemon)
	- Tout serveur LPD tiers s'exécutant en tant que service Windows.
- 5. Si vous trouvez l'un de ces services, sélectionnez-le et cliquez sur [Arrêter].

### Remarque

Il est possible que vous ne trouviez aucun de ces services. Ils ne sont pas installés et activés sur l'ensemble des systèmes Windows.

6. Si vous avez installé un serveur LPD tiers ne s'exécutant pas en tant que service Windows, reportez-vous à la documentation de ce produit.

# <span id="page-31-0"></span>Installation du client LPR

Si vous envisagez de soumettre des travaux de TotalFlow PM à des imprimantes passe-système capables d'imprimer des flux de données PDF et autres, vous devez installer un client LPR sur le système doté de TotalFlow PM. Vous devez également installer un client LPR sur tout système qui utilisera le protocole LPD pour soumettre des travaux à TotalFlow PM.

<span id="page-31-2"></span>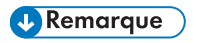

- Il existe une large gamme de clients LPR. Ces procédures expliquent comment installer le client LPR fourni avec le système d'exploitation Windows.
- Ces procédures portent sur Windows 7 et Windows Server 2008. Il est possible que les autres versions de Windows présentent des différences mineures.

# <span id="page-31-1"></span>Sur un ordinateur Windows x86

- 1. Connectez-vous à Windows en tant qu'administrateur.
- 2. Recherchez un fichier nommé C:\Windows\System32\lpr.exe. Si vous le trouvez, arrêtez-vous.

Le client LPR est déjà installé.

- 3. Si vous ne trouvez pas  $1pr.exe$ , installez la fonctionnalité Moniteur de port LPR. Utilisez l'une des méthodes suivantes :
	- Sous Windows 7, utilisez le [Panneau de configuration] :
		- 1) Choisissez l'affichage [Grandes icônes].
		- 2) Double-cliquez sur [Programmes et fonctionnalités], puis cliquez sur [Activer ou désactiver les fonctionnalités Windows].
		- 3) Développez [Services d'impression].
		- 4) Cochez la case en regard de [Moniteur de port LPR], puis cliquez sur [OK].
	- Sous Windows Server 2008, utilisez le [Gestionnaire de serveur].
		- 1) A l'aide du bouton droit de la souris, cliquez sur **[Fonctionnalités]**.
		- 2) Cliquez sur [Ajouter des fonctionnalités].
		- 3) Cochez la case en regard de [Moniteur de port LPR], puis cliquez sur [Suivant].
		- 4) Cliquez sur [Installer].

# <span id="page-32-0"></span>Sur un ordinateur Windows x64

- 1. Connectez-vous à Windows en tant qu'administrateur.
- 2. Recherchez sous  $C:\W{\text{indows}}\S{ysWOM64}$  un fichier nommé lpr.exe. Si vous le trouvez, arrêtez-vous.

Le client LPR est déjà installé.

- 3. Recherchez  $lpr,exe$  sous  $C:\Windows\System32$ . Si le fichier se trouve à cet emplacement, allez à l'étape 5.
- 4. Si vous ne trouvez pas  $1pr$ . exe, installez la fonctionnalité Moniteur de port LPR. Utilisez l'une des méthodes suivantes :
	- Sous Windows 7, utilisez le [Panneau de configuration] :
		- 1) Choisissez l'affichage [Grandes icônes].
		- 2) Double-cliquez sur [Programmes et fonctionnalités], puis cliquez sur [Activer ou désactiver les fonctionnalités Windows].
		- 3) Développez [Services d'impression].
		- 4) Cochez la case en regard de [Moniteur de port LPR], puis cliquez sur [OK].
	- Sous Windows Server 2008, utilisez le [Gestionnaire de serveur].
		- 1) A l'aide du bouton droit de la souris, cliquez sur **[Fonctionnalités]**.
		- 2) Cliquez sur [Ajouter des fonctionnalités].
		- 3) Cochez la case en regard de [Moniteur de port LPR], puis cliquez sur [Suivant].
		- 4) Cliquez sur **[Installer]**.
- 5. Copiez les fichiers suivants de C:\Windows\System32 vers C:\Windows\SysWOM64 :

lpr.exe lprhelp.dll lprmon.dll lprmonui.dll

# <span id="page-33-0"></span>Installation du serveur FTP

Si vous envisagez d'utiliser FTP pour soumettre des travaux à TotalFlow PM, vous devez installer le serveur FTP sur l'ordinateur sur lequel vous installerez TotalFlow PM, si cela n'est pas déjà fait.

- <span id="page-33-1"></span>1. Connectez-vous à Windows en tant qu'administrateur.
- 2. Installez le serveur FTP.
	- Sous Windows XP Professionnel ou Windows Server 2003 R2 :
		- 1) Dans le [Panneau de configuration] Windows, double-cliquez sur [Ajout/Suppression de programmes], puis cliquez sur [Ajouter ou supprimer des composants Windows].
		- 2) Dans l'[Assistant Composants de Windows], sélectionnez [Services Internet (IIS)], puis cliquez sur [Détails].
		- 3) Sélectionnez [Service FTP (File Transfer Protocol)], puis cliquez sur [OK].
		- 4) Cliquez sur [Suivant]. L'[Assistant Composants de Windows] installe IIS.
		- 5) Cliquez sur **[Terminer]**.
	- Sous Windows Server 2008 ou Windows Vista, suivez les instructions figurant dans la section "Installation d'un site FTP dans IIS 7" de Microsoft TechNet Library, à l'adresse http://technet.microsoft.com*/locale/*[library/cc771012%28WS.10%29.](http://technet.microsoft.com/en-us/library/cc771012%28WS.10%29.aspx) [aspx](http://technet.microsoft.com/en-us/library/cc771012%28WS.10%29.aspx).

paramètre regional est l'une des valeurs suivantes :

- de-de (allemand)
- en-us (anglais)
- es-es (espagnol)
- $-$  fr-fr (français)
- it-it (italien)

### **Remaraue**

Vous pouvez spécifier  $n1-n1$  pour le néerlandais, mais les instructions sont en anglais.

- Sous Windows Server 2008 R2 ·
	- 1) Cliquez sur [Démarrer], puis cliquez sur [Outils d'administration] et [Gestionnaire de serveur].
	- 2) Dans la boîte de dialogue **[Gestionnaire de serveur]**, développez **[Rôles]** et cliquez sur [Serveur Web (IIS)].
	- 3) Dans la boîte de dialogue [Serveur Web (IIS)], faites défiler jusqu'à la section [Services de rôle], puis cliquez sur [Ajouter des services de rôle].
	- 4) Dans l'assistant [Ajouter des services de rôle], développez [Serveur FTP], sélectionnez [Service FTP], puis cliquez sur [Suivant].
- 5) Cliquez sur [Installer].
- 6) Cliquez sur [Fermer].
- Sous Windows 7 :
	- 1) Dans le Panneau de configuration Windows, double-cliquez sur [Programmes et fonctionnalités], puis cliquez sur [Activer ou désactiver les fonctionnalités Windows].
	- 2) Développez [Services Internet (IIS)], puis développez [Serveur FTP].
	- 3) Sélectionnez [Service FTP] et cliquez sur [OK].
- 3. Assurez-vous que votre pare-feu ne bloque pas les ports 20 et 21. Reportez-vous à la documentation de votre pare-feu.

# <span id="page-35-0"></span>Restauration des données

Si vous avez utilisé le programme **aiwbackup.pl** pour sauvegarder TotalFlow PM avant d'installer un correctif, utilisez programme **aiwrestore po** pour restaurer la configuration de TotalFlow PM que vous avez enregistrée dans un fichier d'archive sauvegardé.

<span id="page-35-1"></span>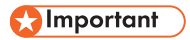

- Vous ne pouvez pas utiliser les programmes de sauvegarde et de restauration pour sauvegarder des données dans une version de TotalFlow PM et les restaurer dans une autre version.
- Le programme aiwrestore pol arrête TotalFlow PM automatiquement. Si vous utilisez un autre programme pour la restauration de vos données sauvegardées, arrêtez préalablement TotalFlow PM.
- Vous devez utiliser aiwrestore.pl pour restaurer les données sauvegardées avec aiwbackup.pl. N'utilisez pas la procédure de restauration du programme d'installation de TotalFlow PM.

Pour restaurer TotalFlow PM les données de :

- 1. Connectez-vous à Windows en tant qu'administrateur.
- 2. Réinstallez TotalFlow PM.
- 3. Ouvrez une fenêtre d'invite de commandes.

Sous Windows Vista ou les versions ultérieures de Windows, cliquez avec le bouton droit de la souris sur l'icône Invite de commandes et cliquez sur [Exécuter en tant qu'administrateur].

- 4. Entrez l'une des commandes suivantes :
	- Saisissez cette commande pour restaurer les données système, les fichiers de contrôle, les travaux, les fichiers en entrée et les fichiers de travaux (les fichiers dans le répertoire spoule qui contiennent des informations sur les travaux, y compris des copies des fichiers en entrée) :

*installation\_drive*:\*installation\_folder*\bin\aiwrestore.pl

• Saisissez cette commande pour restaurer les données système et les fichiers de contrôle, mais pas les travaux, les fichiers en entrée ni les fichiers de travaux :

*installation\_drive*:\*installation\_folder*\bin\aiwrestore.pl -r

Important

L'option -r est légèrement différente pour les commandes aiwbackup.pl et aiwrestore.pl : commands:

- Pour aiwbackup.pl, l'option -r enregistre les travaux, bien qu'elle n'enregistre pas les fichiers de travaux.
- Pour aiwrestore.pl, l'option -r ne restaure pas les travaux enregistrés.

Si vous utilisez l'option -r lors de la sauvegarde de TotalFlow PM, vous devez également l'utiliser lorsque vous restaurez le système. Si vous effectuez la sauvegarde avec l'option -r et la restauration sans l'option, vous risquez de restaurer des travaux dont les fichiers n'ont pas été sauvegardés.

Un message de confirmation s'affiche.

5. Entrez Y pour poursuivre la restauration.

Lorsque la restauration est terminée, un message vous informant de la réussite de l'opération apparaît.

6. Démarrez TotalFlow PM.

# <span id="page-38-0"></span>3. Après l'installation de TotalFlow PM

- ♦ [Configuration](#page-39-0) des ordinateurs clients
- ♦ [Connexion](#page-51-0) à TotalFlow PM
- ♦ [Démarrage](#page-53-0) et arrêt de TotalFlow PM
- ♦ [Configuration](#page-54-0) de TotalFlow PM
- ♦ [Désinstallation](#page-56-0) de TotalFlow PM

# <span id="page-39-0"></span>Configuration des ordinateurs clients

Vous pouvez accéder à l'interface utilisateur de TotalFlow PM à partir de tout système Windows ayant accès au réseau. Vous devez installer et configurer un navigateur Web sur chaque système, ce qui inclut celui sur lequel vous installez TotalFlow PM. Le navigateur utilise Adobe Flash Player pour afficher l'interface utilisateur. Il a recours à Adobe Reader pour afficher les travaux au format PDF.

<span id="page-39-1"></span>Vous pouvez installer ces navigateurs sur les systèmes suivants :

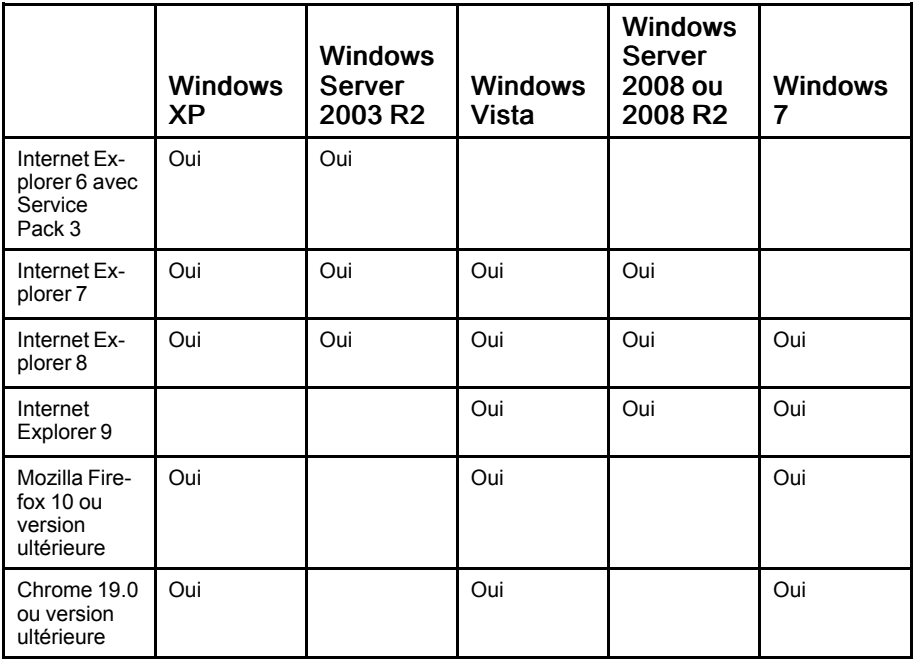

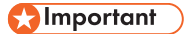

Puisque TotalFlow PM s'exécute en mode 32 bits, vous devez installer les versions 32 bits d'Internet Explorer ou de Firefox et d'Adobe Flash Player, même si votre système d'exploitation est un système est de type x64. Chrome fonctionne en mode 32 bits.

# <span id="page-40-0"></span>Configuration d'Internet Explorer et installation d'Adobe Flash Player et d'Adobe Reader

<span id="page-40-1"></span>Pour accéder à TotalFlow PM avec Internet Explorer, vous devez configurer ce navigateur et installer Adobe Flash Player ainsi qu'Adobe Reader.

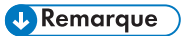

Cette procédure explique comment configurer Internet Explorer 8 sur Windows 7. Les autres versions d'Internet Explorer et de Windows présentent des différences mineures.

Pour configurer Internet Explorer :

1. Cliquez sur [Outils], puis sur [Options Internet].

La boîte de dialogue [Options Internet] s'affiche. Elle s'ouvre sur l'onglet [Général] :

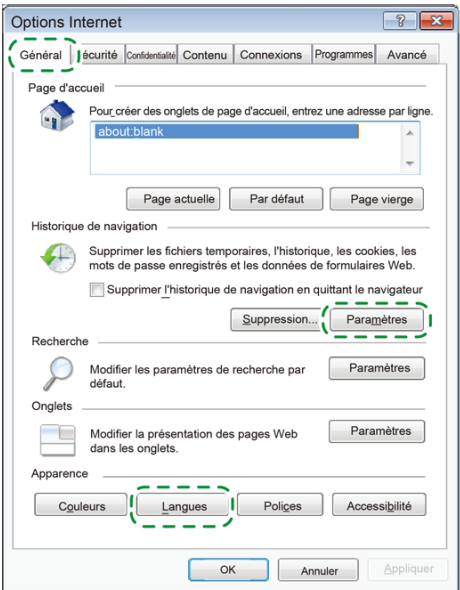

2. Dans la section *[Historique de navigation]*, cliquez sur *[Paramètres]*.

La boîte de dialogue [Paramètres des fichiers Internet temporaires et de l'historique] s'affiche.

3. Sous [Vérifier s'il existe une version plus récente des pages enregistrées], sélectionnez [A chaque visite de cette page Web] et cliquez sur [OK].

- 4. Pour modifier la langue qu'utilise TotalFlow PM pour l'interface utilisateur et la majeure partie des messages générés :
	- 1) Cliquez sur [Langues] en bas de l'onglet [Général].

<span id="page-41-0"></span>La boîte de dialoque **[Langues]** s'affiche :

2) Cliquez sur Ajouter....

La boîte de dialogue [Ajouter une langue] s'affiche.

3) Sélectionnez votre langue et cliquez sur [OK].

TotalFlow PM prend en charge ces langues :

- Néerlandais
- Anglais
- Français
- Allemand
- Italien
- Japonais
- Espagnol

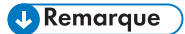

Si plus d'un paramètre régional est disponible pour la langue, par exemple Anglais (Royaume-Uni) [en-gb] et Anglais (Etats-Unis) [en-us], le choix du paramètre régional n'a pas d'importance.

- 4) Dans la boîte de dialogue [Langues], sélectionnez la langue voulue et cliquez sur [Monter] pour la placer en tête de liste.
- <span id="page-41-1"></span>5) Cliquez sur [OK].
- 5. Dans la boîte de dialogue [Options Internet], cliquez sur [Sécurité].

L'onglet [Sécurité] s'affiche :

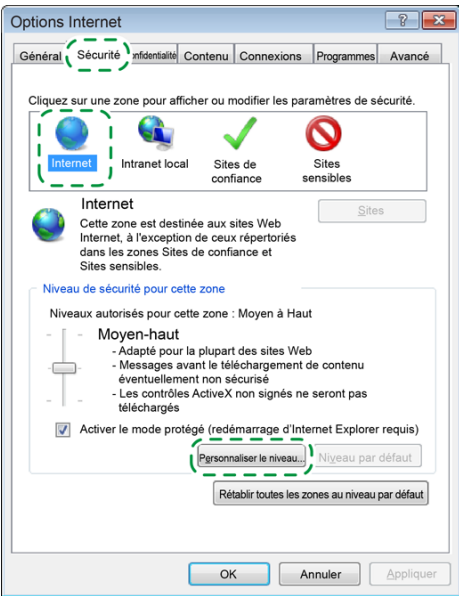

6. Sélectionnez la zone [Internet] et cliquez sur [Personnaliser le niveau].

La boîte de dialoque [Paramètres de sécurité – Zone Internet] s'affiche.

- 7. Assurez-vous que l'option [Activer] est sélectionnée pour [Autoriser l'actualisation des métafichiers] dans la section [Divers].
- 8. Assurez-vous que l'option [Activer] est sélectionnée pour [Active scripting] dans la section Script.
- 9. Cliquez sur [OK].
- 10.Dans la boîte de dialogue [Options Internet], cliquez sur [OK].
- 11. Téléchargez Adobe Flash Player à partir du site Web d'Adobe (<http://www.adobe.com/>) et procédez à son installation.

Suivez les instructions fournies sur le site Web d'Adobe.

### Important

Puisque TotalFlow PM s'exécute en mode 32 bits, vous devez installer les versions 32 bits du navigateur Web et d'Adobe Flash Player, même si votre système d'exploitation est un système est de type x64.

12.Téléchargez Adobe Reader à partir du site Web d'Adobe et procédez à son installation.

Suivez les instructions fournies sur le site Web d'Adobe.

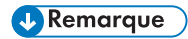

Adobe Reader est inclus dans Adobe Acrobat. Si vous avez installé Adobe Acrobat, il est inutile d'installer Adobe Reader séparément.

# <span id="page-44-0"></span>Configuration de Mozilla Firefox et installation d'Adobe Flash Player et d'Adobe Reader

<span id="page-44-1"></span>Pour accéder à TotalFlow PM avec Mozilla Firefox, vous devez configurer ce navigateur et installer Adobe Flash Player ainsi qu'Adobe Reader.

### Remarque

Cette procédure xplique comment configurer Firefox 13.0.1 sur Windows 7. Les autres versions de Firefox et de Windows présentent uniquement des différences mineures.

Pour configurer Mozilla Firefox :

1. Cliquez sur [Firefox], puis sur [Options].

La boîte de dialogue [Options] s'affiche :

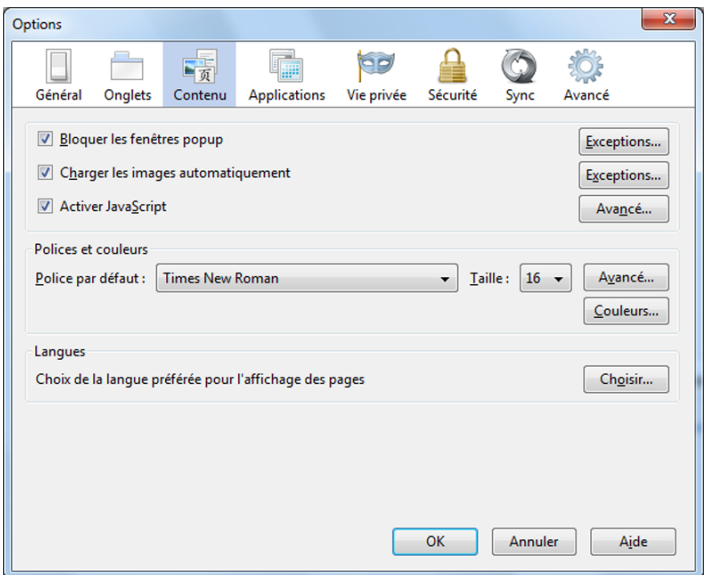

- 2. Cliquez sur [Contenu]. Vérifiez que l'option [Activer JavaScript] soit bien sélectionnée.
- <span id="page-44-2"></span>3. Pour modifier la langue de l'interface utilisateur de TotalFlow PM :
	- 1) Dans la zone [Langues], cliquez sur [Choisir...].

La boîte de dialogue **[Langues]** s'affiche.

2) Sélectionnez la langue voulue dans la liste déroulante et cliquez sur [Ajouter].

TotalFlow PM prend en charge ces langues :

- Néerlandais
- Anglais
- Français
- Allemand
- Italien
- Japonais
- Espagnol

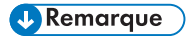

Si plus d'un paramètre régional est disponible pour la langue, par exemple Anglais\Royaume-Uni [en-gb] et Anglais\Etats-Unis [en-us], le choix du paramètre régional n'a pas d'importance.

- 3) Cliquez sur [Déplacer vers le haut] pour placer la langue voulue en tête de liste.
- 4) Cliquez sur [OK].
- <span id="page-45-0"></span>4. Dans la boîte de dialogue [Options], cliquez sur [Confidentialité].

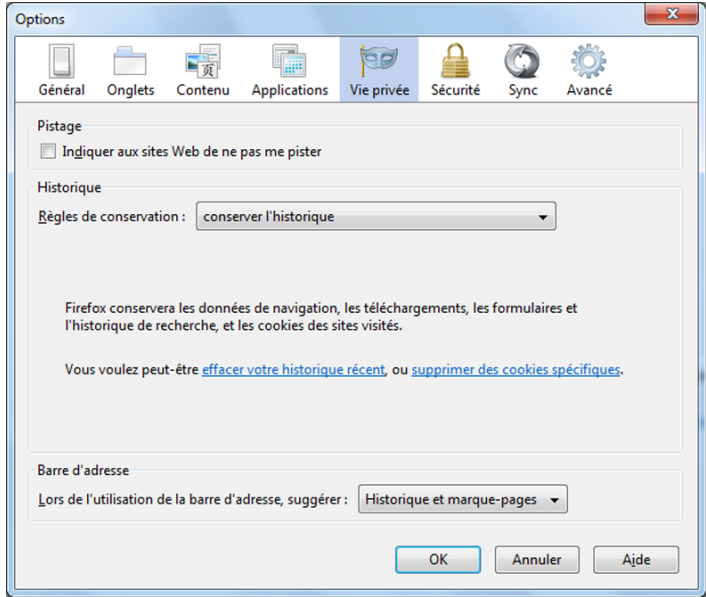

- 5. Dans la zone [Historique], sélectionnez [Conserver l'historique].
- 6. Cliquez sur [OK].

7. Téléchargez Adobe Flash Player à partir du site Web d'Adobe (<http://www.adobe.com/>) et procédez à son installation.

Suivez les instructions fournies sur le site Web d'Adobe.

### **Almportant**

Puisque TotalFlow PM s'exécute en mode 32 bits, vous devez installer les versions 32 bits du navigateur Web et d'Adobe Flash Player, même si votre système d'exploitation est un système est de type x64.

8. Téléchargez Adobe Reader à partir du site Web d'Adobe et procédez à son installation.

Suivez les instructions fournies sur le site Web d'Adobe.

# Remarque

Adobe Reader est inclus dans Adobe Acrobat. Si vous avez installé Adobe Acrobat, il est inutile d'installer Adobe Reader séparément.

# <span id="page-47-0"></span>Configuration de Google Chrome et installation d'Adobe Reader

Pour accéder à TotalFlow PM avec Google Chrome, vous devez configurer le navigateur et installer Adobe Reader. Adobe Flash Player est intégré à Chrome ; il est donc inutile de l'installer séparément.

<span id="page-47-2"></span>Pour configurer Google Chrome :

1. Cliquez sur  $\sim$ , l'icône de configuration, et cliquez sur [Paramètres].

La boîte de dialogue [Paramètres] s'affiche :

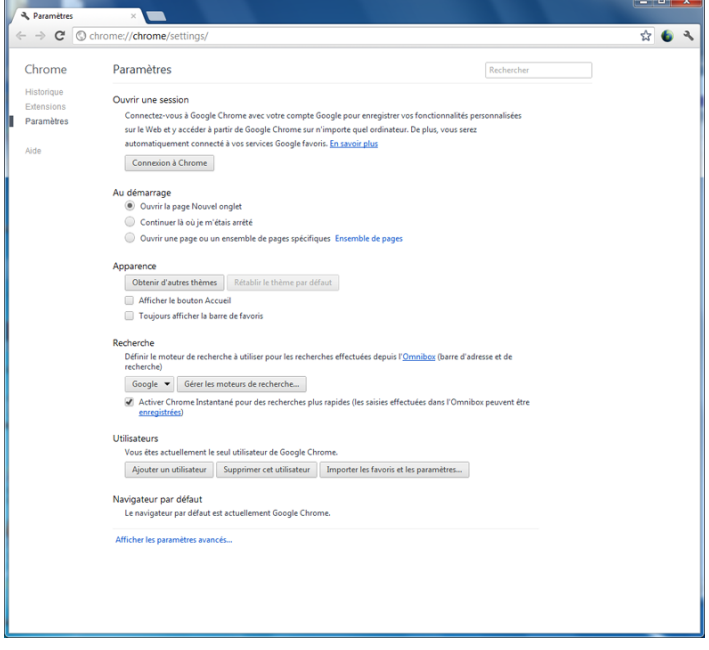

- 2. Cliquez sur [Afficher les paramètres avancés].
- <span id="page-47-1"></span>3. Faites défiler l'écran vers le bas jusqu'à [Confidentialité] et cliquez sur [Paramètres du contenu].

La boîte de dialogue [Paramètres du contenu] s'affiche :

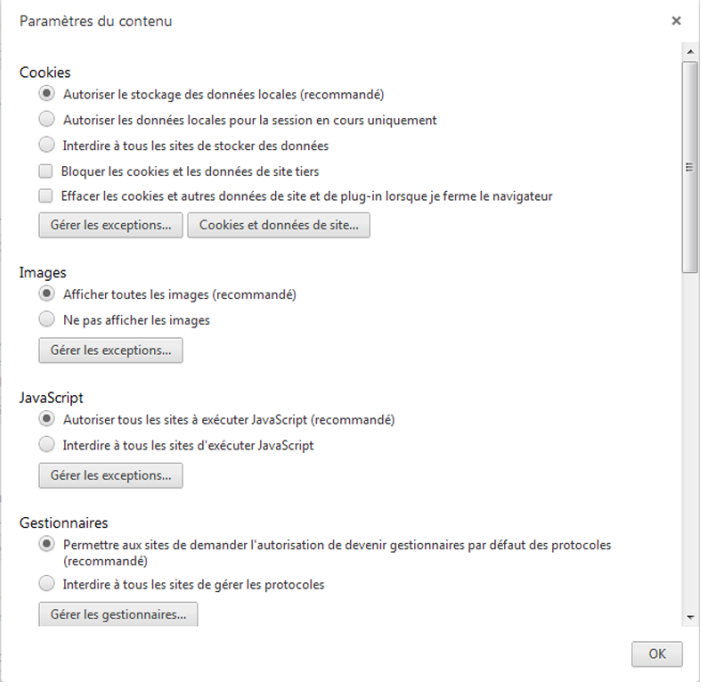

- 4. Sous [Cookies], désélectionnez la case [Bloquer les cookies et les données de site tiers].
- 5. Sous [JavaScript], sélectionnez [Autoriser tous les sites à exécuter JavaScript (recommandé)].
- 6. Faites défiler l'écran et cliquez sur [OK].
- <span id="page-48-0"></span>7. Pour modifier la langue de l'interface utilisateur de TotalFlow PM :
	- 1) Faites défiler l'écran jusqu'à la zone [Langues] de la boîte de dialogue [Paramètres] et cliquez sur [Langues et paramètres du correcteur orthographique].

La boîte de dialogue **[Langues]** s'affiche :

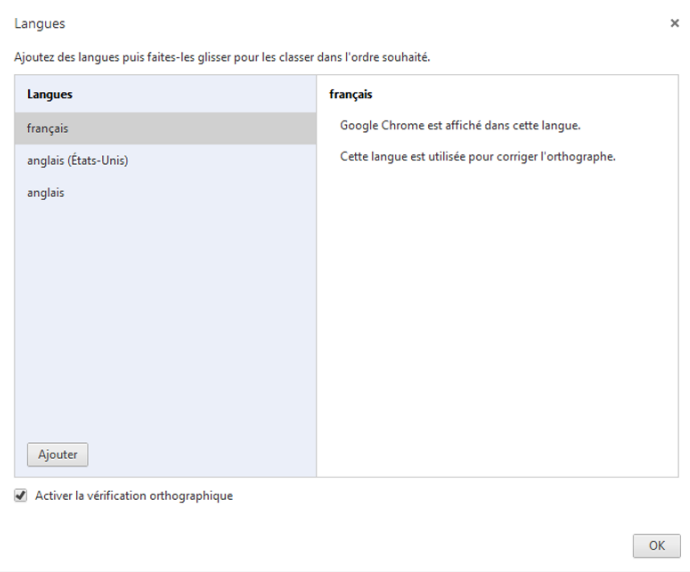

- 2) Cliquez sur [Ajouter].
- 3) Sélectionnez la langue voulue dans la liste déroulante et cliquez sur [OK]. TotalFlow PM prend en charge ces langues :
	- Néerlandais
	- Anglais
	- Français
	- Allemand
	- Italien
	- Japonais
	- Espagnol

**U** Remarque

Si plus d'un paramètre régional est disponible pour la langue, par exemple Anglais et Anglais (Etats-Unis), le choix du paramètre régional n'a pas d'importance.

- 4) Faites glisser votre langue vers le haut de la liste et cliquez sur **[OK]**.
- 8. Téléchargez Adobe Reader à partir du site Web d'Adobe (<http://www.adobe.com/>) et procédez à son installation.

Suivez les instructions fournies sur le site Web d'Adobe.

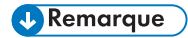

Adobe Reader est inclus dans Adobe Acrobat. Si vous avez installé Adobe Acrobat, il est inutile d'installer Adobe Reader séparément.

# <span id="page-51-0"></span>Connexion à TotalFlow PM

<span id="page-51-2"></span>Pour se connecter à TotalFlow PM:

- 1. Ouvrez une fenêtre de navigateur.
- <span id="page-51-4"></span><span id="page-51-1"></span>2. Saisissez cette URL dans la barre d'adresse de votre navigateur, où nom hôte est le nom d'hôte ou l'adresse IP de l'ordinateur sur lequel TotalFlow PM est installé :TotalFlow PMTotal-Flow PMTotalFlow PM

http://*nom\_hôte*:15080/TFPM

3. Si un message de sécurité apparaît dans la barre d'information du navigateur, fermez la barre d'information et continuez.

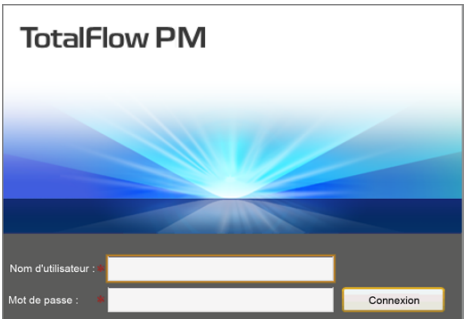

La boîte de dialogue de connexion de TotalFlow PM s'affiche :

4. Saisissez votre nom d'utilisateur dans le [Nom d'utilisateur :] champ.

Le nom d'utilisateur par défaut de TotalFlow PM est Admin. Les noms d'utilisateur sont sensibles à la casse.

5. Saisissez votre mot de passe dans le [Mot de passe :] champ.

<span id="page-51-3"></span>Le mot de passe initial de l'utilisateur Admin est password. . Les mots de passe sont sensibles à la casse.

- 6. Cliquez sur [Se connecter] .
- 7. Si vous vous connectez pour la première fois à TotalFlow PM ou si votre mot de passe a expiré, vous devez changer de mot de passe :

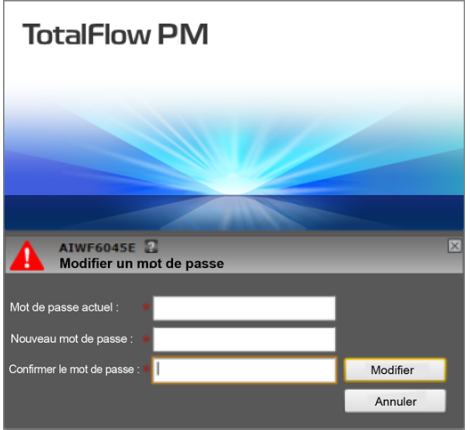

- 1) Saisissez votre ancien mot de passe dans le **[Mot de passe actuel]** champ.
- 2) Saisissez votre nouveau mot de passe dans le [Nouveau mot de passe :] champ et dans le [Confirmer le mot de passe :] champ.

<span id="page-52-0"></span>Les mots de passe peuvent contenir entre 8 et 32 caractères . . Ils sont sensibles à la casse et ne doivent pas contenir les caractères suivants :

- ' (apostrophe)
- < (inférieur à)
- = (signe égal)
- > (supérieur à)
- ` (accent grave)
- | (barre verticale)
- $\sim$  (tilde)
- \${ (signe dollar suivi d'une accolade ouverte)
- [Suppr] (touche Suppr)
- Tous les caractères non imprimables
- 3) Cliquez sur [Modifier].

# <span id="page-53-0"></span>Démarrage et arrêt de TotalFlow PM

TotalFlow PM s'exécute en tant que service Windows. Il démarre automatiquement lors de son installation et du lancement de Windows. Si vous devez arrêter puis redémarrer TotalFlow PM, utilisez la boîte de dialogue [Services] Windows.

<span id="page-53-1"></span>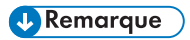

- Cette procédure porte sur Windows 7. Il est possible que les autres versions de Windows présentent des différences mineures.
- Il n'est pas nécessaire de quitter l'interface utilisateur de TotalFlow PM avant l'arrêt ou le redémarrage de TotalFlow PM.

Pour arrêter ou redémarrer TotalFlow PM :

1. Cliquez sur [Démarrer], puis [Panneau de configuration].

Le [Panneau de configuration] Windows s'affiche.

- 2. Dans le [Panneau de configuration], choisissez l'affichage [Grandes icônes] ou [Petites icônes].
- 3. Double-cliquez sur [Outils d'administration].

Le dossier[ Outils d'administration] s'affiche.

4. Double-cliquez sur [Services].

La boîte de dialogue [Services] s'affiche.

- 5. Cliquez sur l'onglet [Etendu].
- 6. Dans la liste des services, sélectionnez [TotalFlow PM].

Les actions que vous pouvez exécuter sur TotalFlow PM s'affichent.

- 7. Procédez de l'une des façons suivantes :
	- Pour arrêter TotalFlow PM, cliquez sur **[Arrêter]**.
	- Pour redémarrer TotalFlow PM :
		- 1) Assurez-vous que la clé de licence de TotalFlow PM (dongle) est insérée dans l'un des ports USB de l'ordinateur.
		- 2) Cliquez sur [Redémarrer].

# <span id="page-54-0"></span>Configuration de TotalFlow PM

Une fois connecté à TotalFlow PM, vous devez le configurer. Cette rubrique fournit des généralités relatives au processus de configuration. Pour des instructions détaillées, reportez-vous au Guide de l'utilisateur TotalFlow PM.

<span id="page-54-1"></span>Vous devez créer au minimum une imprimante virtuelle et une imprimante à utiliser TotalFlow PM.

Les imprimantes virtuelles reçoivent des travaux et les soumettent aux imprimantes TotalFlow PM. Les imprimantes virtuelles reçoivent des travaux via les méthodes de soumission de travail suivantes :

### [Applications TotalFlow]

Vous pouvez soumettre des travaux à partir de TotalFlow MR ou d'autres programmes qui utilisent des commandes JMF vers les imprimantes virtuelles TotalFlow PM.

### [Dossier prioritaire]

Vous pouvez définir un fichier comme fichier prioritaire pour une imprimante virtuelle. Vous pouvez utiliser la copie de fichier et FTP pour copier des fichiers d'impression vers le fichier **prioritaire** 

### [LPD]

Vous pouvez utiliser le protocole LPD pour envoyer des fichiers d'impression à une imprimante virtuelle.

Vous créez des imprimantes pour représenter les périphériques d'impression dans TotalFlow PM. Les imprimantes reçoivent des travaux en provenance d'imprimantes virtuelles et les envoient à des périphériques d'impression. Le type d'imprimante que vous créez pour représenter un périphérique d'impression dépend des capacités de ce dernier :

### Fiche de travail

Les imprimantes Fiche de travail sont associées à des périphériques d'impression compatibles avec PostScript. Vous pouvez modifier les fiches des travaux affectés aux imprimantes Fiche de travail. Les imprimantes virtuelles TotalFlow PM associées aux imprimantes Fiche de travail peuvent recevoir ces travaux depuis TotalFlow MR, dans un dossier prioritaire ou par le biais d'une commande d'impression utilisant le protocole de serveur d'imprimante par ligne (LPD, Line Printer Daemon). Les imprimantes Fiche de travail peuvent communiquer directement avec les périphériques d'impression et obtenir les informations relatives au statut des travaux à mesure que ces derniers sont imprimés.

### Passe-système

Les imprimantes passe-système sont associées à des périphériques d'impression capables d'imprimer des travaux dans plusieurs formats différents tels que PCL, PostScript et PDF. Les travaux affectés aux imprimantes passe-système ne disposent pas de fiche de travail. Les imprimantes virtuelles TotalFlow PM associées aux imprimantes passe-système peuvent recevoir ces travaux dans un dossier prioritaire ou par le biais d'une commande d'impression utilisant le protocole LPD. Les imprimantes passe-système ne peuvent pas rapporter le statut des travaux.

Ce schéma montre comment les travaux passent d'une imprimante virtuelle à une imprimante, puis à un périphérique d'impression :

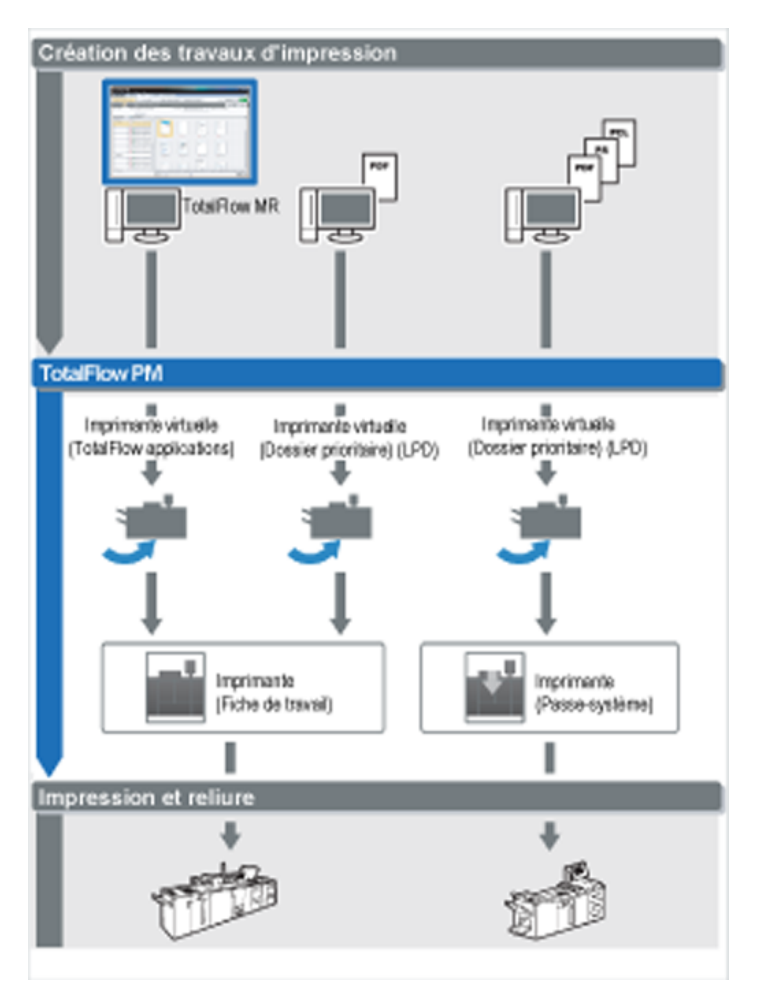

Pour créer et tester une configuration simple, suivez ces étapes :

- 1. Configurez une imprimante pour représenter le périphérique d'impression de sortie.
- 2. Configurez une imprimante virtuelle pour utiliser une ou plusieurs des méthodes de soumissions de travail.
- 3. Associez l'imprimante virtuelle à l'imprimante.
- 4. Soumettez un travail à l'imprimante virtuelle à l'aide du type de soumission de travail approprié.
- 5. Vérifiez l'impression du périphérique.

# <span id="page-56-0"></span>Désinstallation de TotalFlow PM

<span id="page-56-1"></span>Pour désinstaller TotalFlow PM, utilisez l'utilitaire [Programmes et fonctionnalités] de Windows.

### **A** Remarque

Cette procédure porte sur Windows 7. Les autres versions de Windows présentent uniquement des différences mineures. Par exemple, sous Windows XP, l'utilitaire [Programmes et fonctionnalités] se nomme [Ajout/Suppression de programmes].

Pour désinstaller TotalFlow PM, procédez comme suit :

- 1. Connectez-vous à Windows en tant qu'administrateur.
- 2. Cliquez sur [Démarrer], puis [Panneau de configuration].

Le [Panneau de configuration] Windows s'affiche.

- 3. Dans le [Panneau de configuration], choisissez l'affichage [Grandes icônes] ou [Affichage classique].
- 4. Double-cliquez sur [Programmes et fonctionnalités].

La boîte de dialogue [Programmes et fonctionnalités] s'affiche.

5. Sélectionnez [TotalFlow PM], puis cliquez sur [Désinstaller/Modifier].

La boîte de dialogue [Sauvegarder les données] s'affiche.

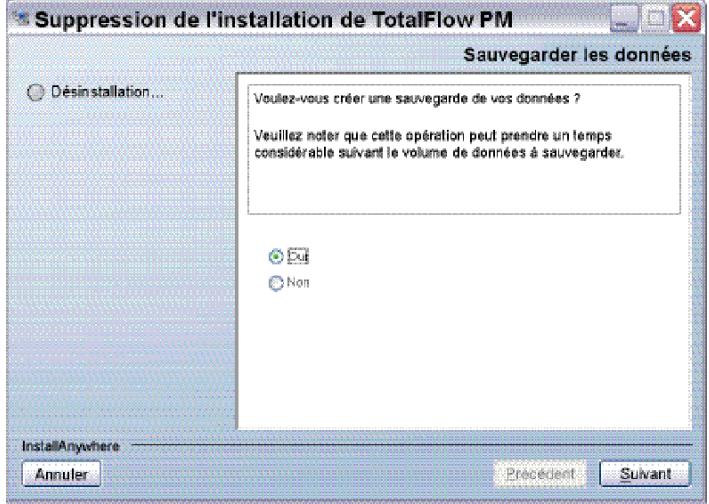

- 6. Procédez de l'une des manières suivantes :
	- Pour sauvegarder TotalFlow PM
		- 1) Sélectionnez [Oui], puis cliquez sur [Suivant].

La boîte de dialogue **[Sauvegarder les travaux]** s'affiche.

2) Sélectionnez [Oui] pour inclure des travaux dans le fichier de sauvegarde ou [Non] pour exclure des travaux, puis cliquez sur [Suivant].

La boîte de dialogue [Répertoire de sauvegarde] s'affiche.

- 3) Cliquez sur [Choisir]. Sélectionnez le fichier dans lequel vous souhaitez enregistrer le fichier de sauvegarde, puis cliquez sur [OK]. Vous pouvez sélectionner n'importe quel dossier. Nous vous recommandons de l'enregistrer sous *disque\_installation*: \aiw\aiw1\backup.
- 4) Cliquez sur [Suivant].

Le fichier de sauvegarde est créé. Il se nomme aiw-backup*AAAAMMJJhhmm*.zip. AAAAMMJJhhmm est un horodatage.

• Pour désinstaller sans effectuer de sauvegarde, sélectionnez [Non], puis cliquez sur [Suivant].

La boîte de dialogue [Désinstallation de TotalFlow PM] s'affiche.

7. Cliquez sur [Désinstaller].

La boîte de dialogue [Désinstallation terminée] s'affiche.

- 8. Procédez de l'une des facons suivantes :
	- Pour redémarrer Windows immédiatement, sélectionnez [Oui, redémarrer mon système].
	- Pour redémarrer Windows ultérieurement, sélectionnez [Non, je redémarrerai mon système].
- 9. Cliquez sur **[Terminer]**.

# **INDEX**

# <span id="page-58-0"></span>**A**

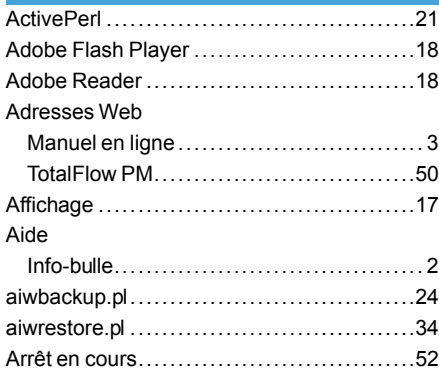

# **C**

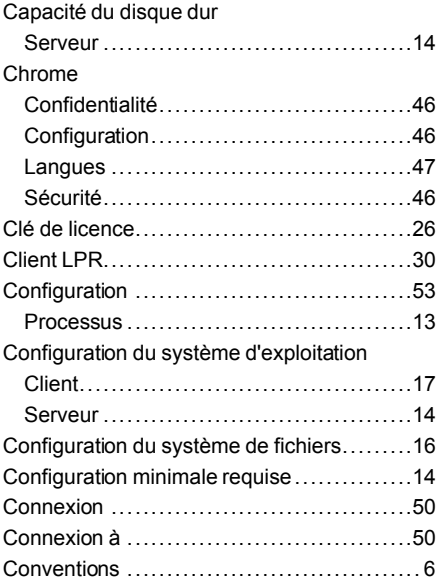

# **D**

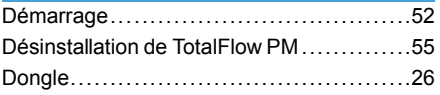

# **E**

Exigences en terme de mémoire

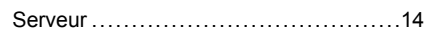

### **F**

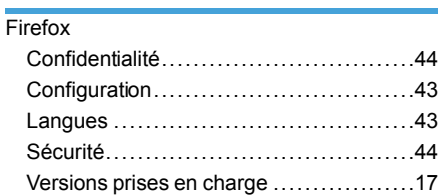

# **G**

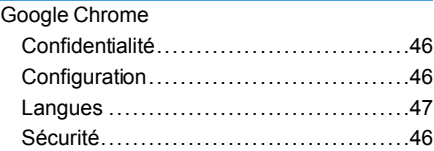

# **I**

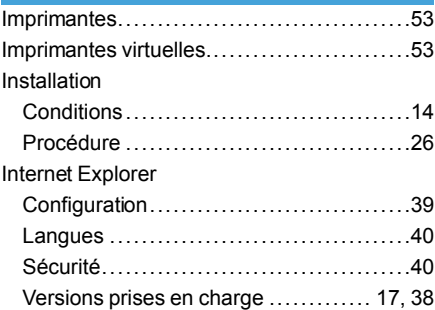

# **L**

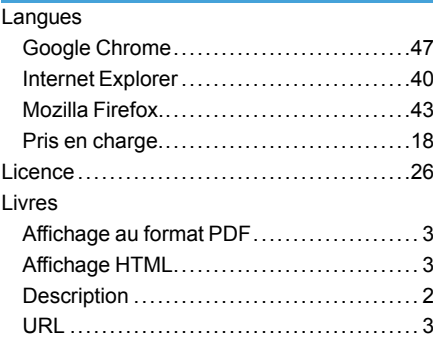

# **M**

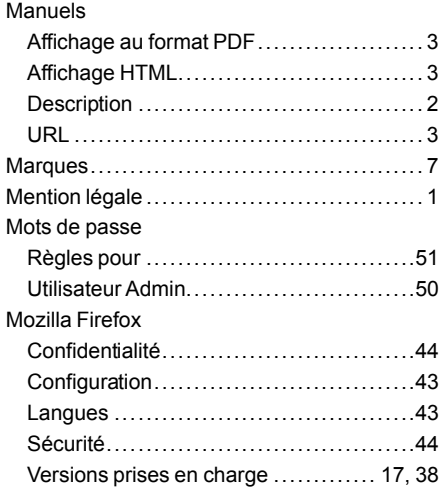

### **N**

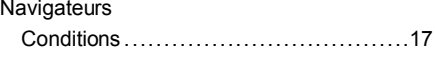

# **P**

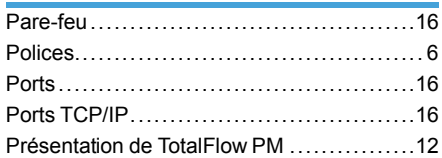

# **R**

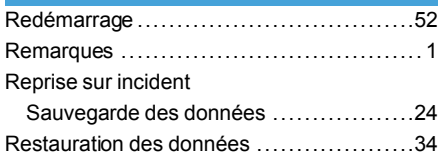

# **S**

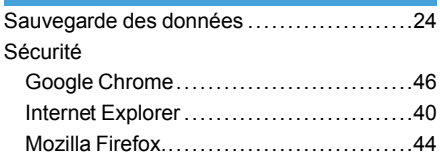

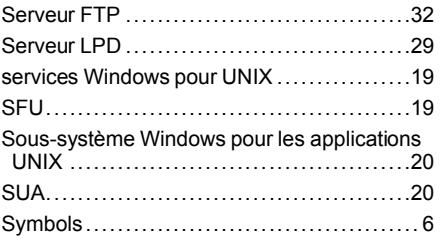

# **T T T T T T T T**

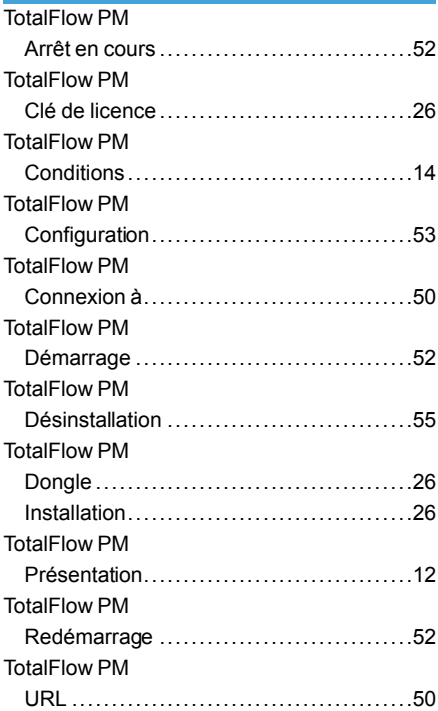

# **U**

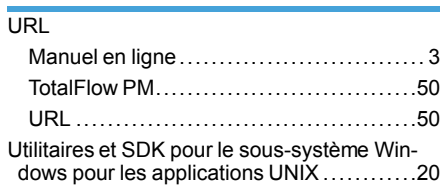

# **W**

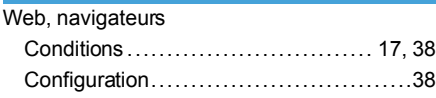

# **TOUPLOVE DIVIDED IN A MARKET MARKET MANAGER** Manuel utilisateur Manuel d'installation

Ċ  $\bullet$ r n

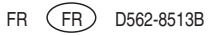